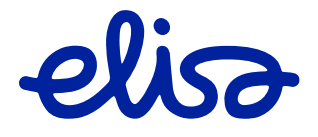

# <span id="page-0-0"></span>**Elisa Ring**  Minu Ring ja Ring tarkvaratelefon

Platvormi versioon 10.2.40 Rakenduse versioon 2.1.9

21.03.2023

# <span id="page-1-0"></span>**SISUKORD**

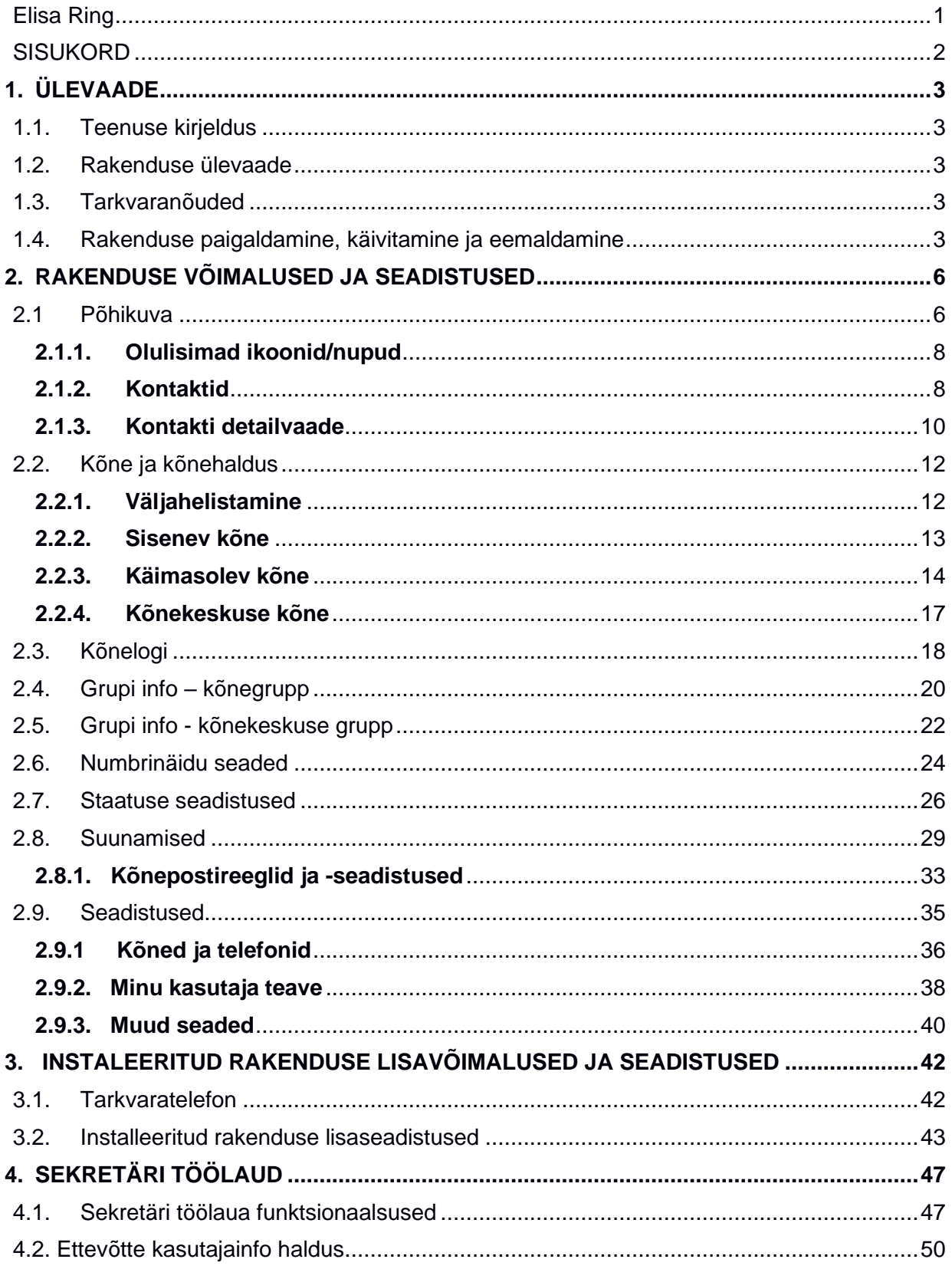

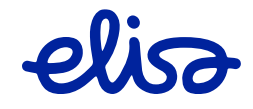

# <span id="page-2-0"></span>**1. ÜLEVAADE**

# <span id="page-2-1"></span>**1.1. Teenuse kirjeldus**

**Elisa Ring** võimaldab ettevõtte töötajatel kasutada vahendusjaama funktsioone nii mobiililt, arvutist kui ka lauatelefonilt.

Sinu firma töötajatel on erinevad ülesanded, mistõttu vajavad nad ka erinevaid töövahendeid. Peale Ringi põhivõimalustega paketi saad igale töötajale valida just talle vajalikud lisavõimalused, mis muudavad tema töö lihtsamaks ja tõhusamaks.

See juhend keskendub Elisa Ringi rakenduse installeeritud ja veebipõhisele versioonile.

### <span id="page-2-2"></span>**1.2. Rakenduse ülevaade**

Rakendus Elisa Ring on saadaval kahes versioonis.

- **Veebipõhine** versioon on kõikidele Ringi kasutajatele mõeldud numbrikohane **tasuta** lisateenus. See võimaldab muuta oma liidese seadistusi ja hallata kõnesid arvuti kaudu (kõned, suunamised, kõneposti reeglid, aadressiraamat, must nimekiri ja konverentsikõned). Rakendust saab kasutada mobiiltelefoni ja IP-telefoniga.
- **Installeeritav** versioon on **tasuline** lisateenus. Tarkvarapõhine SIP-telefon võimaldab teha arvuti kaudu IP-kõnesid. Tarkvaratelefon toetab järgmisi kõnekoodekeid: G711, G723, G729 ja GSM-koodekid. Tarkvaratelefoni jaoks ei ole vaja mobiiltelefoni ega IPtelefoni, sest see toimib eraldiseisvalt või vajaduse kohaselt paralleelselt teiste terminalidega.

## <span id="page-2-3"></span>**1.3. Tarkvaranõuded**

Veebipõhist rakendust saab kasutada kõikide uusimate veebilehitsejatega. Installeeritav rakendus toimib uusimate Windows (32bit ja 64bit), Mac OC ja Linuxi versioonidega.

### <span id="page-2-4"></span>**1.4. Rakenduse paigaldamine, käivitamine ja eemaldamine**

#### **Rakenduse paigaldamine**

Elisa tarkvaratelefoni installeeritava rakenduse leiad aadressilt elisa.ee/ring/tarkvara. Leia oma operatsioonisüsteemile sobiv rakenduse versioon, laadi rakendus arvutisse ja käivita paigaldusprogramm.

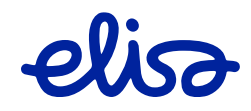

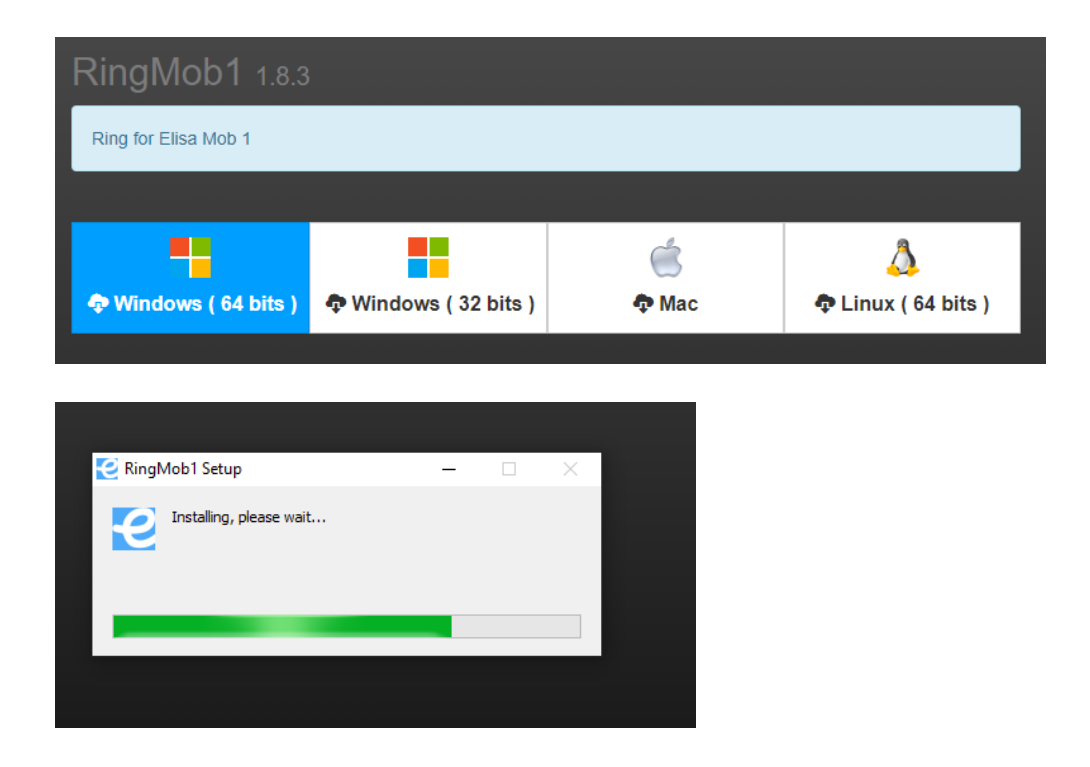

#### **Rakenduse käivitamine**

**Veebipõhise rakenduse** käivitamiseks ava veebilehitsejas aadress **elisa.ee/minuring**.

**Installeeritud rakenduse** käivitamiseks ava programmide menüüst Ringi rakendus.

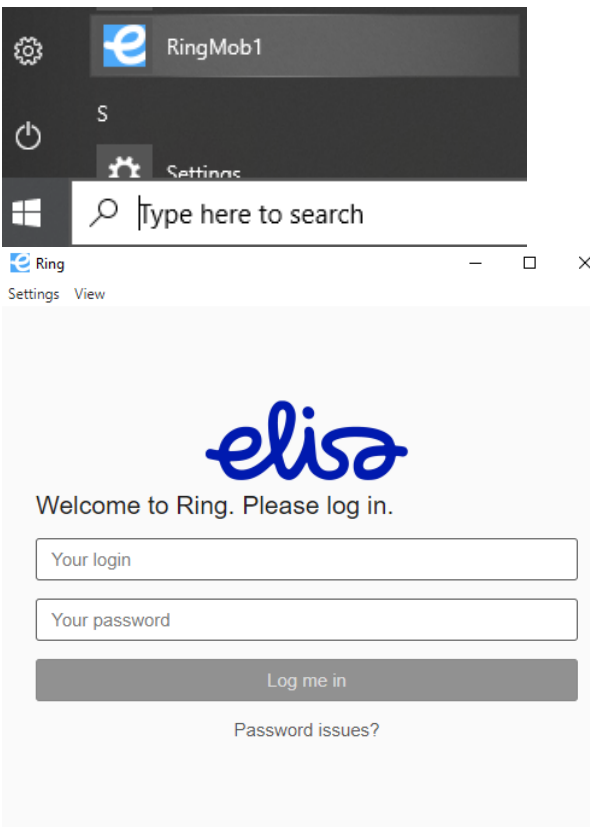

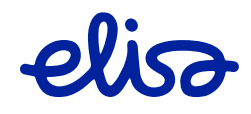

(Rakenduse algne keel valitakse arvuti operatsioonisüsteemi alusel, peale sisselogimist arvestatakse Elisa Ringis seadistatud keelt)

Logi end sisse oma kasutajatunnuse või telefoninumbriga (põhinumber alustades suunakoodiga +372) ja parooliga. Kasutajatunnuseks on e-posti aadress ja parool peab koosnema ainult numbritest. Parooli muutmise kohta vt lk 27.

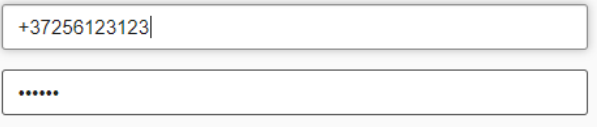

Kasutajatunnus ja parool saadetakse su e-posti aadressile automaatselt kohe, peale teenuse aktiveerimist. Kui sa pole neid saanud, pöördu oma kliendihalduri poole või helista ärikliendiinfo numbrile 6 600 620.

Esimest korda rakendusse logides päritakse ka luba korjata teavet rakenduse kasutuse kohta, et antud andmete analüüsi tulemusel rakendust parendada.

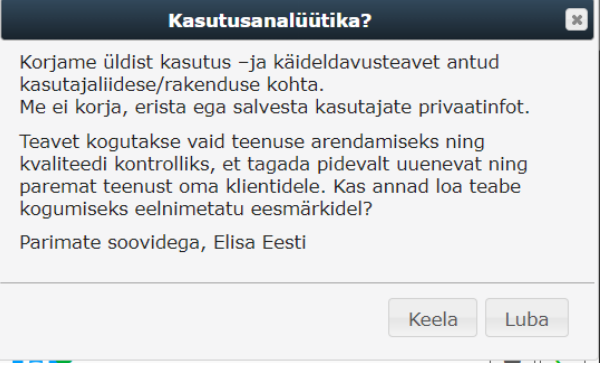

**Installeeritav rakendus** pakub sisselogimisel võimalust kasutada tarkvaratelefoni terminali. Sel juhul saad teha VoIP-kõnesid, st helistada interneti kaudu.

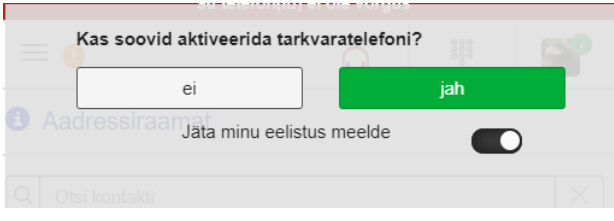

**Näpunäide!** Kui sa ei soovi iga sisselogimise ajal uuesti parooli sisestada, lülita kõigepealt sisse valik "Jäta minu eelistus meelde".

#### **Tarkvaratelefoni eemaldamine**

Kui soovid **tarkvaratelefoni** oma arvutist eemaldada, toimi järgnevalt.

- Sulge arvutis **tarkvaratelefoni** rakendus.
- Ava arvuti menüüs "Settings" valik "Apps" ning leia sealt Elisa Ring rakendus.
- Klõpsa nuppu "**Eemalda"** ("Uninstall").

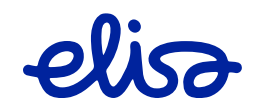

# <span id="page-5-0"></span>**2. RAKENDUSE VÕIMALUSED JA SEADISTUSED**

# <span id="page-5-1"></span>**2.1 Põhikuva**

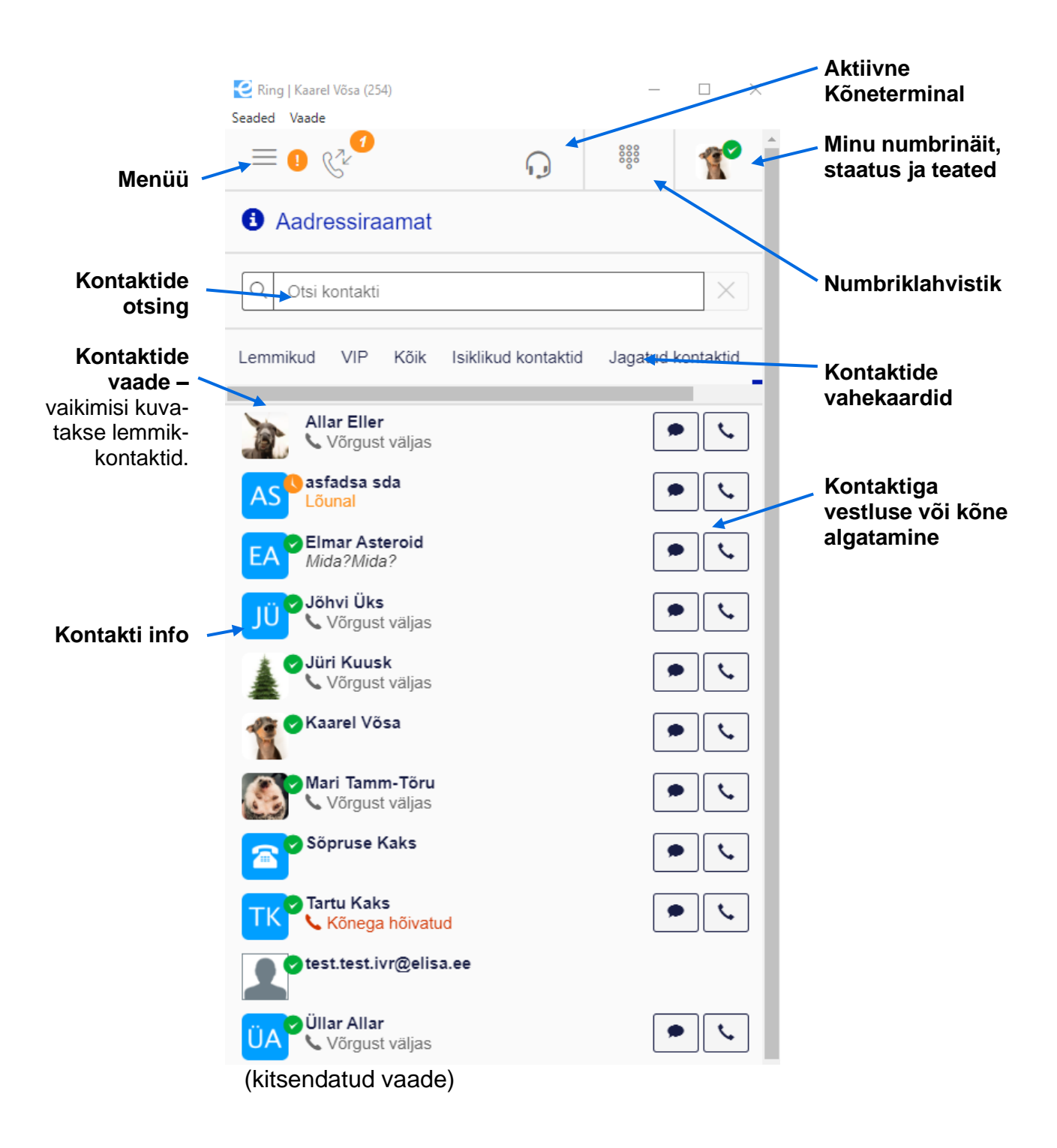

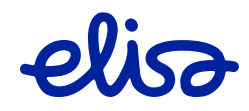

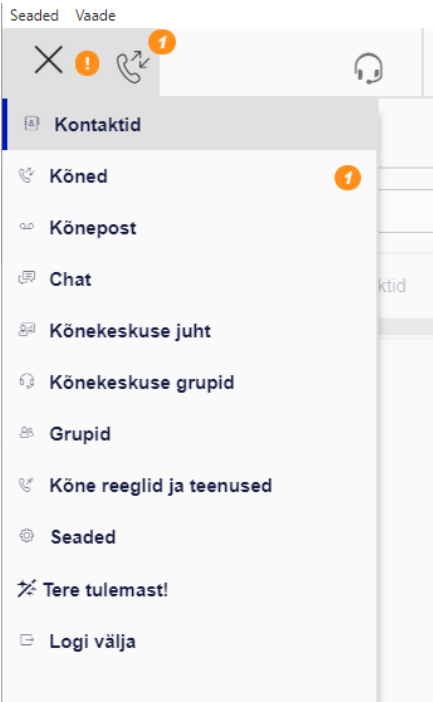

(kitsendatud vaate menüü)

Rakenduse kujundus optimeeritakse ekraani suuruse alusel, st arvutiekraanil näed täiskuva puhul korraga rohkem funktsioone. Järgneval kuvatõmmisel on näide põhikuvast täissuurena.

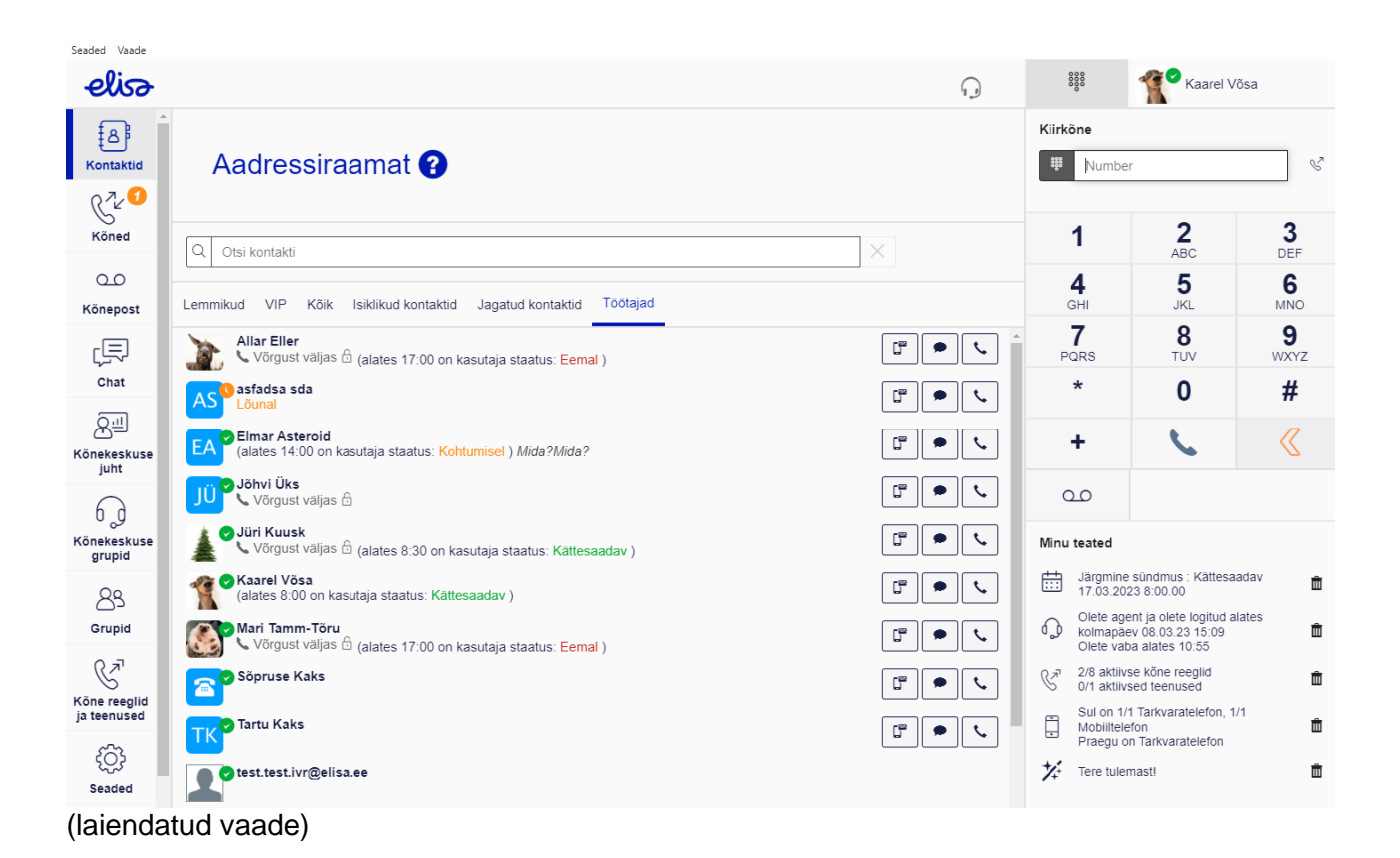

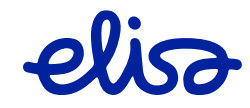

### <span id="page-7-0"></span>**2.1.1. Olulisimad ikoonid/nupud**

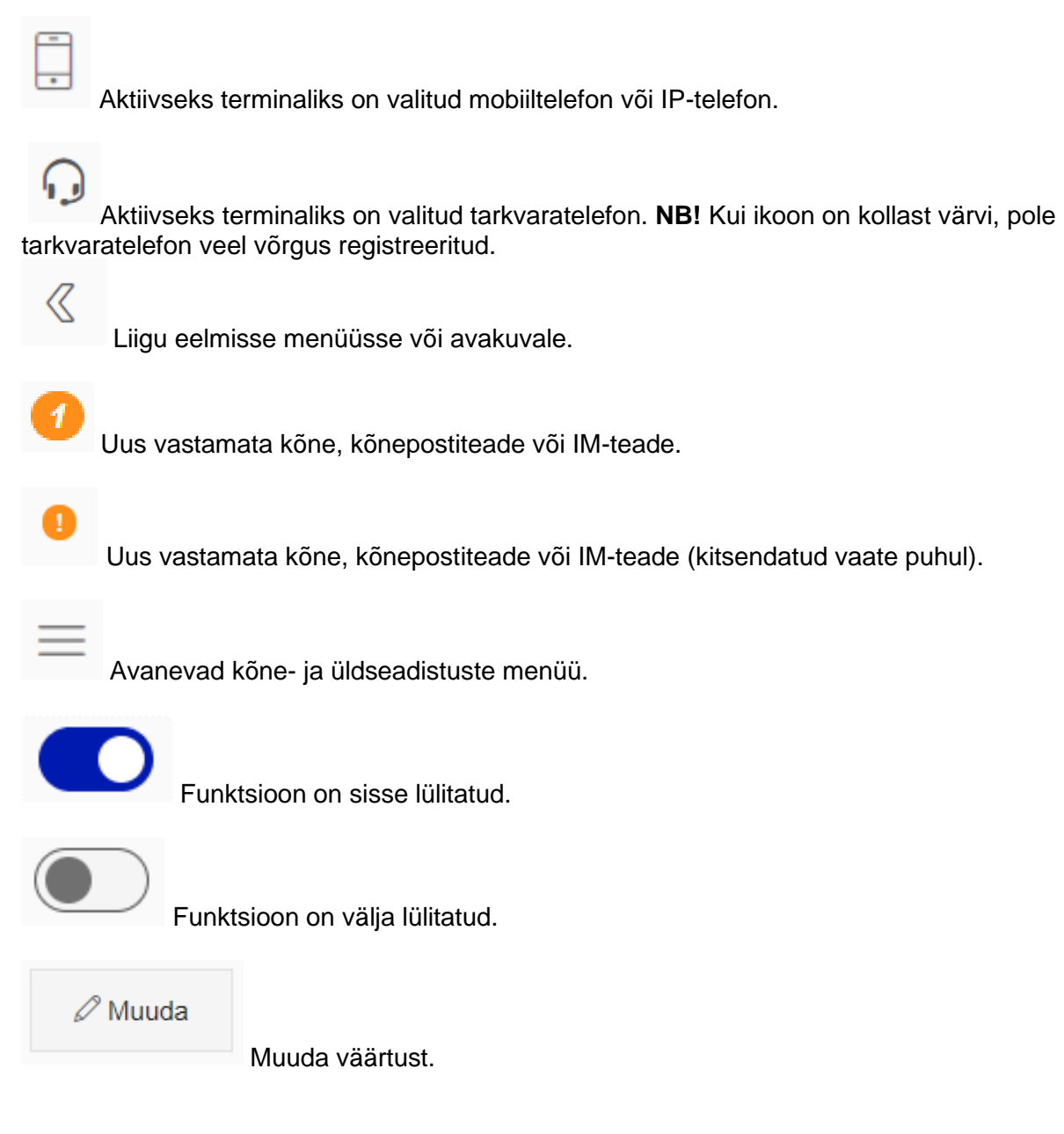

### <span id="page-7-1"></span>**2.1.2. Kontaktid**

Telefoniraamatus on kuvatud kahte tüüpi kontaktid:

• Ettevõttesisesed kontaktid, kelle puhul on kuvatud ka kasutaja staatus ning telefonterminali olek (v.a. juhul kui kasutaja seade on kättesaadav – sisselülitatud ja vaba)

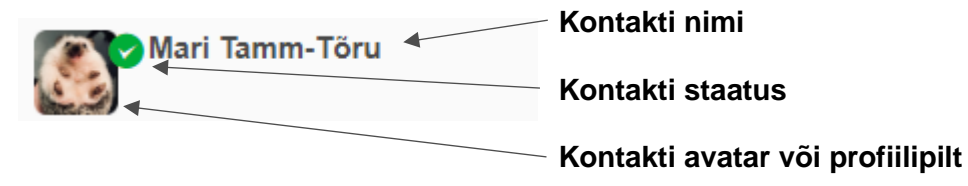

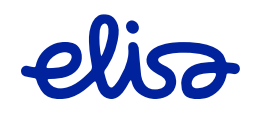

• Ettevõttevälised kontaktid, kelle puhul staatust ei kuvata ning terminali olek on teadmata.

### **Telefoniterminali staatused:**

- Võrgust väljas Kasutaja telefoniterminal(id) on **võrgust väljas**. Kõnega hõivatud Kasutaja telefoniterminal(id) on **kõnega hõivatud**. Heliseb Kasutaja telefoniterminal(id) **heliseb (helisevad)**. Suunatud Kasutajal on aktiveeritud **vahetu suunamine**. *L* Ära sega (DND) Kasutajal on aktiveeritud **DND-funktsioon**.
- k Piiratud kättesaadavus Kasutaja funktsioonid Ringi kasutamiseks võivad olla piiratud.

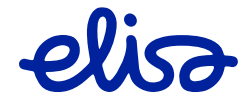

### <span id="page-9-0"></span>**2.1.3. Kontakti detailvaade**

Kontakti nime peale vajutades pääsed detailvaatesse:

< Aadressiraamat **6** Kontaktandmed  $\mathscr{D}$  Muuda Mari Tamm-Töru Kättesaadav Võrgust väljas  $\mathbb{E}^n$  $\infty$ Kättesaadav Kuni 17.03.2023 17:00.00 **x** Lemmik W VIP Ajalugu Kontakti numbrid r\$ ď  $\leftarrow +37256$ 崎 ď  $\leftarrow +37268$ ď  $201$ 嗗 jm. 帽 M mari.tamm.1@elisa.ee Kontakti Detailid **Ametitiitel Assistent** Täiendav info **Osakond Tallinn** 

Kontakti detailvaate all on kuvatud:

- kasutaja status
- telefoniterminali olek
- kõik kasutaja külge seotud numbrid
- meiliaadress
- detailandmed

**Kiirvalikud** – kiirvalikuklahvid kasutajale kõneposti teate jätmiseks, helistamiseks või vestlemiseks

**Lemmik** – kontakti kuvatakse Lemmik vahekaardil.

**VIP** – kontaktile antakse VIPstaatus, s.t. et tema kõne puhul ei toimi ükski sinu aktiivne suunamisreegel ning kõne alati tuleb kohale.

**Ajalugu** – näitab antud kasutajaga peetud suhtluse logi (kõne/vestlus).

**Kontakti numbrid** – siia kuvatakse kõik kasutajale lisatud andmed – numbrid, meiliaadress

#### **Kontakti detailid** –

lisainformatsioon kasutaja kohta – ametitiitel, aadress, osakond jne (haldamise võimalus sekretäri lisaõigustega kasutajal)

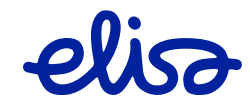

Igal kasutajal on võimalus enda jaoks kontakti andmetesse lisada lisainformatsiooni.

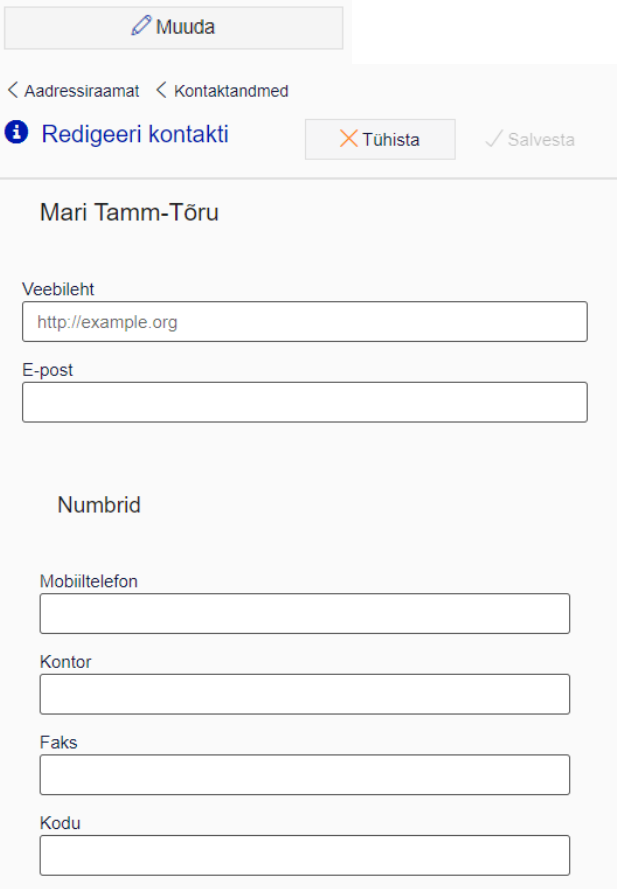

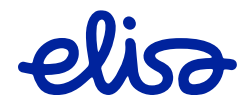

# <span id="page-11-0"></span>**2.2. Kõne ja kõnehaldus**

### <span id="page-11-1"></span>**2.2.1. Väljahelistamine**

Väljahelistamiseks vali ülemiselt ribalt **numbriklahvistik** .

NB! Kõne valitakse välja läbi põhiterminali. Kui põhiterminaliks on mobiiltelefon, helistab süsteem kõigepealt su enda mobiiliterminalile. Pärast seda, kui sa kõnele vastad, valitakse kõne välja soovitud numbrile. Tarkvara- ja IP-telefoni puhul alustatakse kõnet otse terminalist.

888<br>888

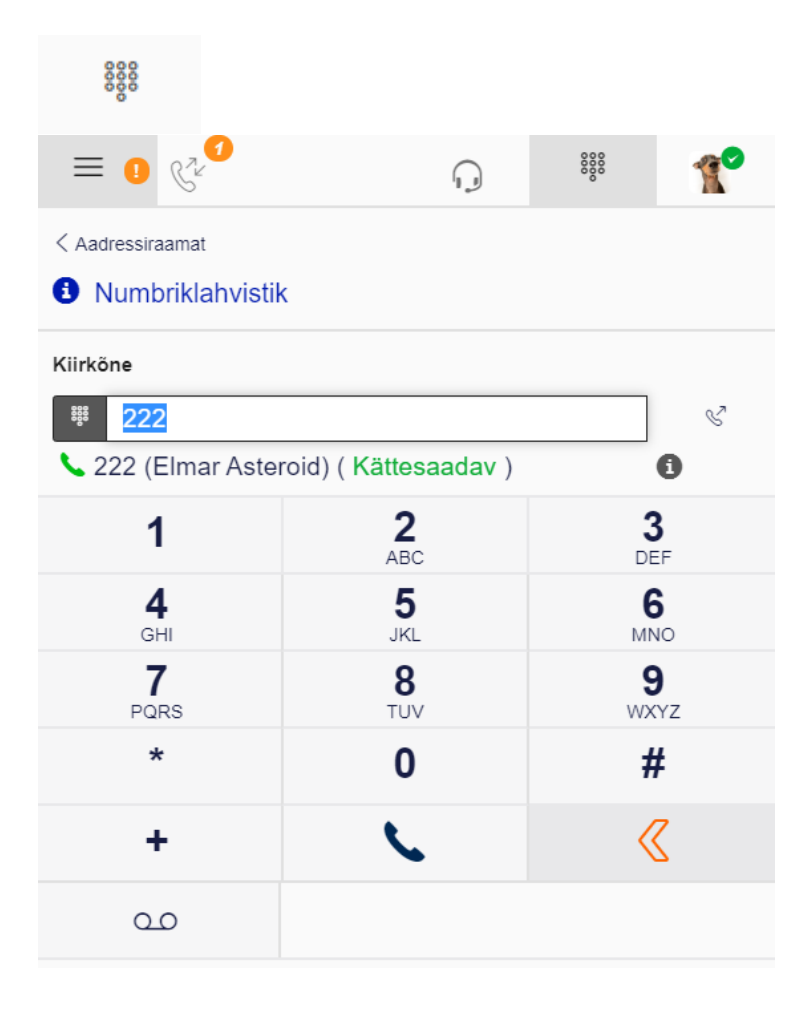

Avaneb **numbriklahvistik**,

kus saad numbreid valida hiirega või klaviatuurilt. Kui number, millele soovid helistada, on kontaktidesse salvestatud, saad siit otsida ka nime alusel.

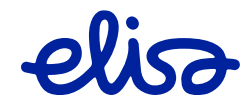

### <span id="page-12-0"></span>**2.2.2. Sisenev kõne**

Kõikide terminalivalikute puhul kuvatakse kõiki sisenevaid kõnesid rakenduse aknas. Vastavalt valitud telefoniterminalile tekivad valikud: "Vasta" ja "Lõpeta kõne" ning "Siirda", millega saab siirdada kõne teisele numbrile (kasutajale) kohe, ilma enne kõnele vastamata.

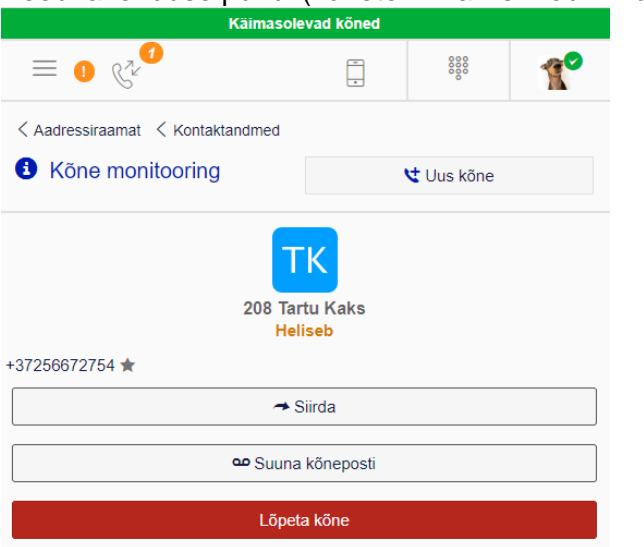

Veebirakenduse puhul (kõneterminaliks mobiil -või IP-telefon)

**Siirda** – Suuna kõne edasi ilma vastamata

**Suuna kõneposti** – suuna kohe kõneposti

**Lõpeta kõne** – lõpeta ehk keeldu kõnest

# Installeeritud rakenduse korral (aktiveeritud tarkvaratelefon)

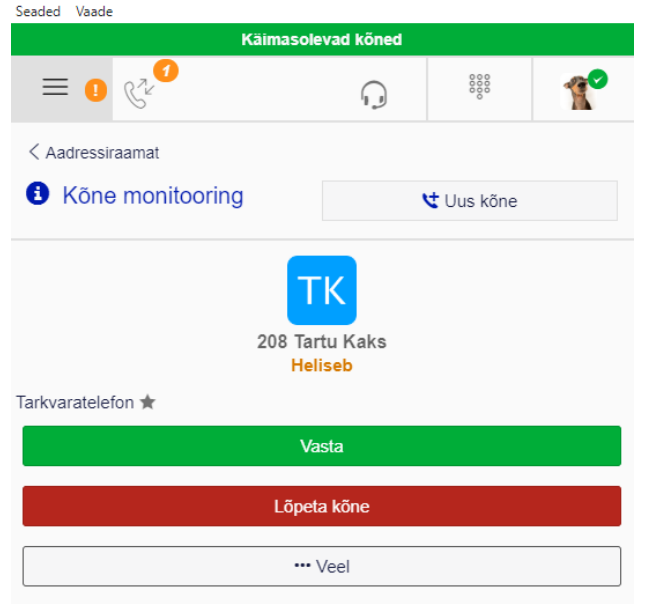

**Vasta** – vasta kõnele

**Lõpeta kõne** – lõpeta ehk keeldu kõnest

**Veel** – lisavõimalused **Siirda** ja **Suuna kõneposti**

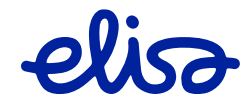

### <span id="page-13-0"></span>**2.2.3. Käimasolev kõne**

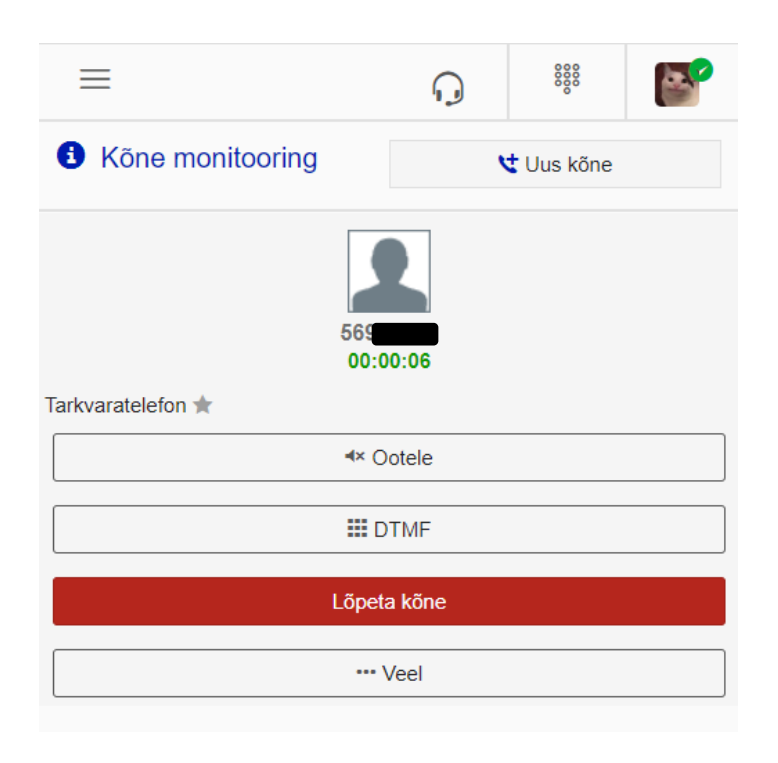

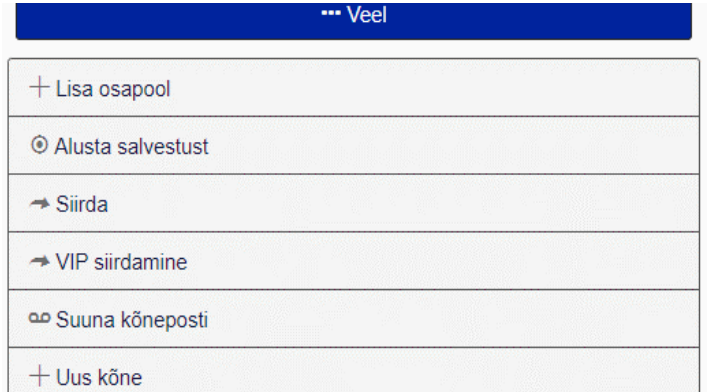

#### **Helistaja nimi/number**

**Kõneaeg** – näitab kõne kestust alates vastamisest

**Ootele** – lisa kõne ootele, helistaja ei kuule sind enam ning mängitakse ootemuusikat

**DTMF** – kuvab numbriklahvistiku, et sisestada häältoone

**Lõpeta kõne**

**Veel** -lisafunktsioonid

**Lisa osapool** – helista kolmandale osapoolele konverentskõne algatamiseks

**Alusta salvestust** – alustab kõne salvestamist, mille klipp saadetakse peale kõne lõppu sinu e-postile

**Siirda** – suuna aktiivne kõne edasi

**VIP siirdamine** – suuna aktiivne kõne edasi nii, et see eiraks aktiivseid kõnesuunamisi.

**Suuna kõneposti** – suuna kohe kõneposti

**Uus kõne (vahekõne)** – vahekõne algatamine, aktiivne kõne pannakse ootele (sama funktsiooniga nupp kuvatakse ka siseneva kõne akna kohale)

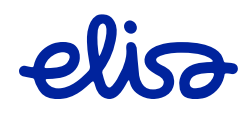

Kõne vahetuks edasisiirdamiseks vali funktsioon **Siirda**, otsi kontakt või sisesta number ning vajuta uuesti **Siirda**.

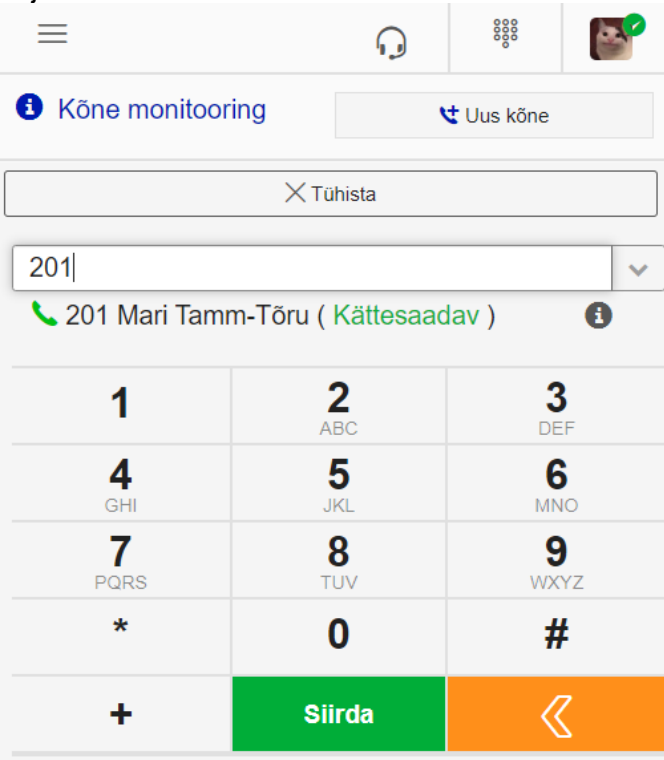

Kõne edasisiirdamiseks vahekõnega vali funktsioon **Ootele** ja **Uus kõne** või lihtsalt **Uus kõne**(NB! Esimene kõne lisatakse ootele alles siis kui teine kõne algatatud), otsi kontakt või sisesta number ning vajuta **Helista**.

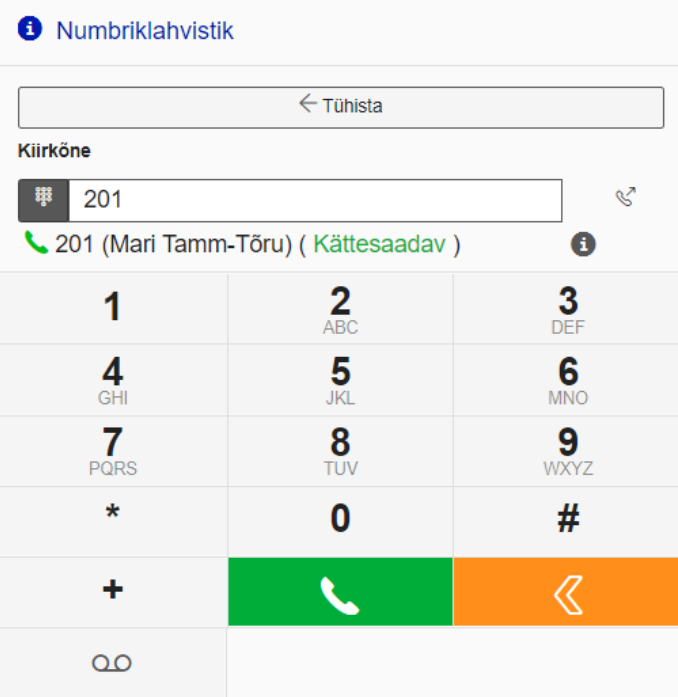

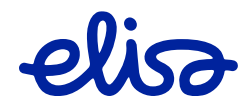

Ooteloleva kõne ja aktiivse kõne ühendamiseks vali **Veel** ja **Ühenda kõned**. Konverentskõne moodustamiseks vali **Liida Konverentskõneks**.

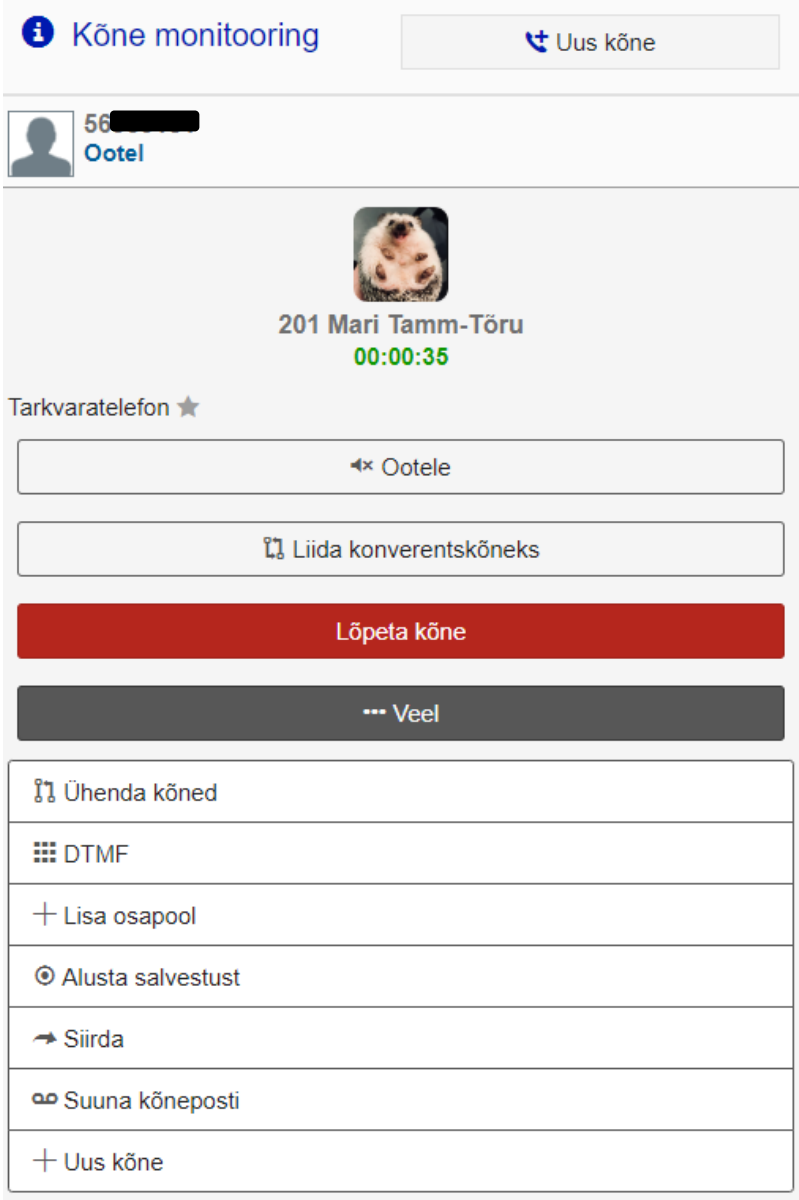

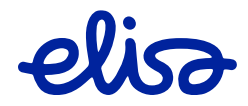

### <span id="page-16-0"></span>**2.2.4. Kõnekeskuse kõne**

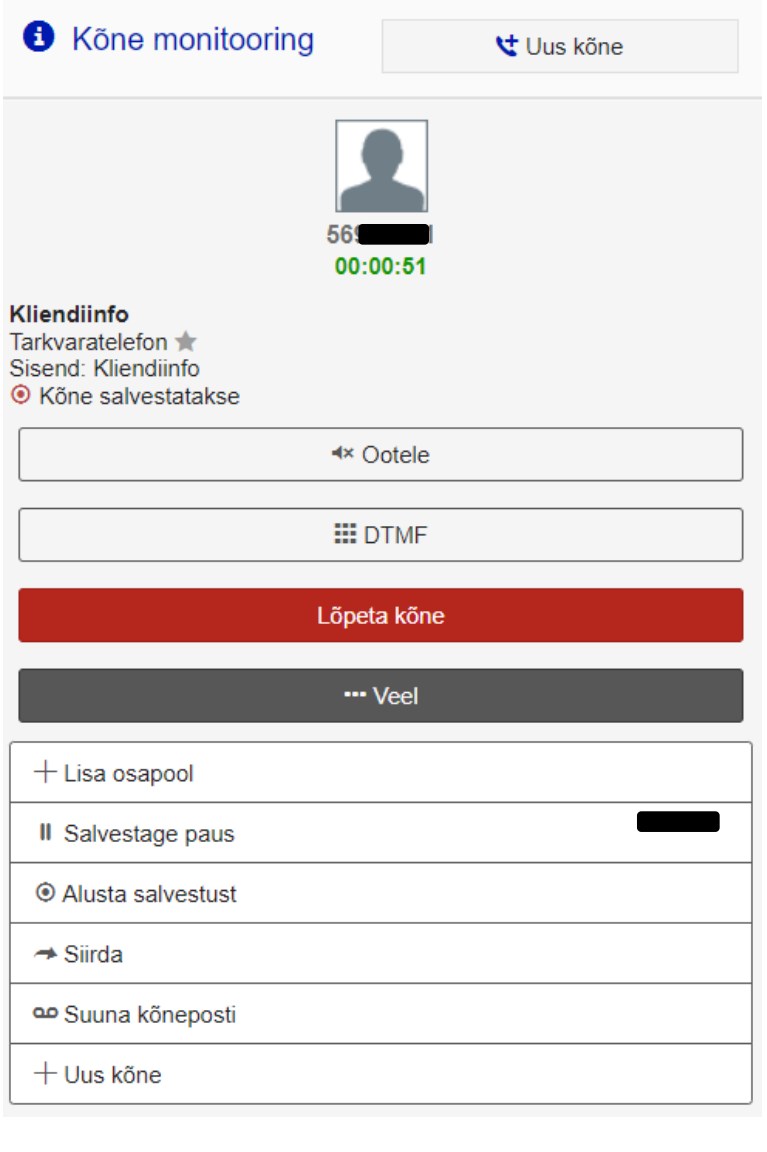

**Sisend** – kuvatakse grupi/teenuse nimi, mille kaudu kõne edastatakse.

**Kõne salvestus** – kui kõne salvestatakse, siis lisatakse vastav märge kõnele nii automaatse salvestuse kui ka käsitsilülituse korral.

#### **Salvestage paus** – automaatse kõnesalvestuse katkestamine 10 sekundiks.

13:38.23 自 "Siia võin sisestada kommentaari oma kolleegile, kellele kõne edasi siirdan." Sisesta kommentaar siia ... Saada kommentaar

**Kommentaar** – aktiivsele kõnele saab juurde märkida ajutise info, mis võib olla vajalik järgmisele teenindajale, kellele kõne siiratakse. NB! Kommentaarid on nähtavad ainult kõne ajal. Peale kõne lõppu need kustutakse.

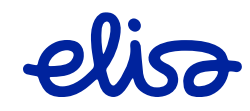

# <span id="page-17-0"></span>**2.3. Kõnelogi**

Kõnelogisse salvestatakse kasutaja kõik kõned, mis on tehtud kõikidelt temaga seotud terminalidelt, st siin on nii sisenevad, väljuvad kui ka vastamata kõned. Kui kasutaja kuulub kõnegruppi või kõnekeskuse gruppi, kuvatakse lisaks kõneinfole ka grupi info.

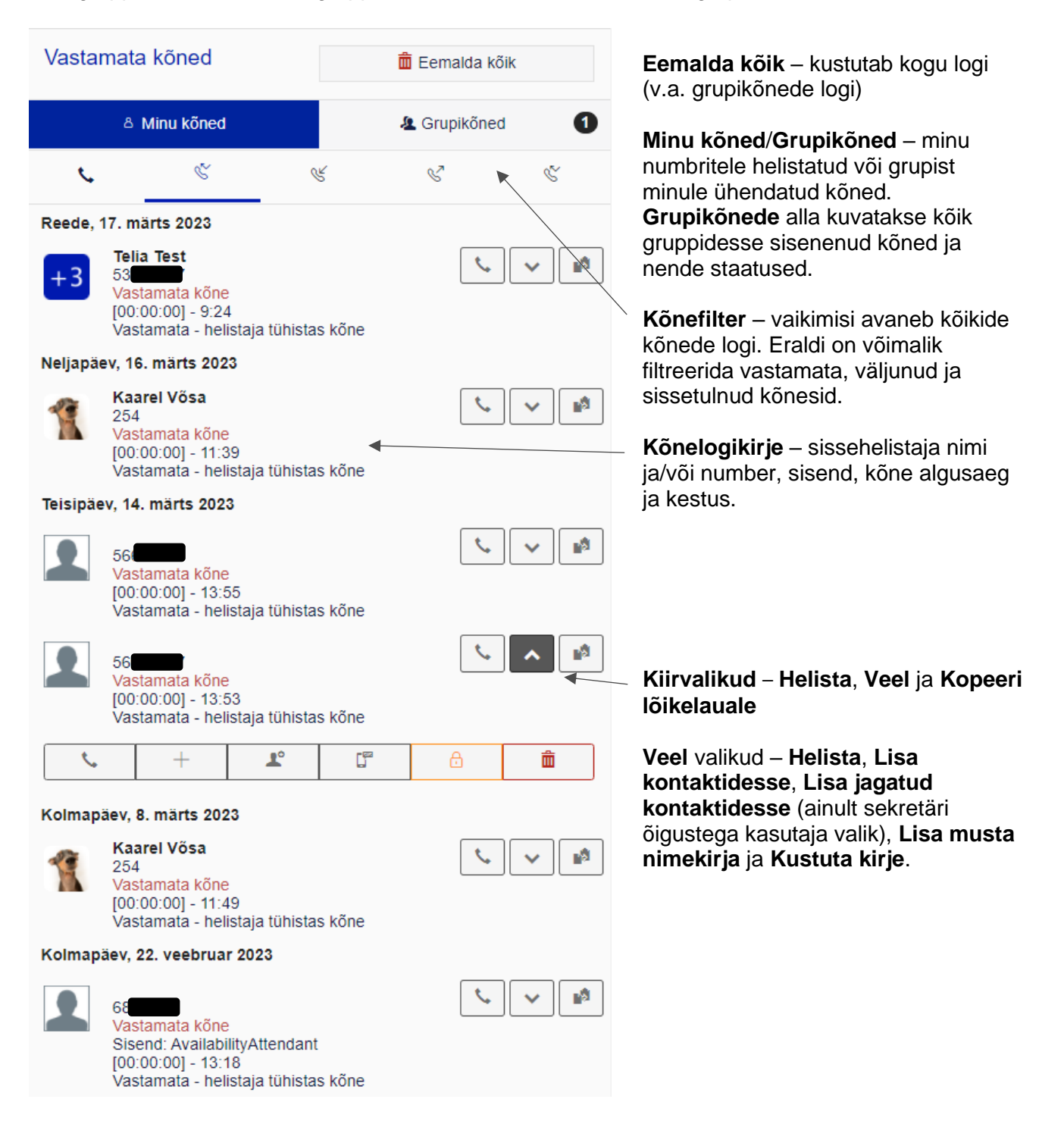

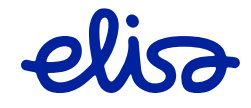

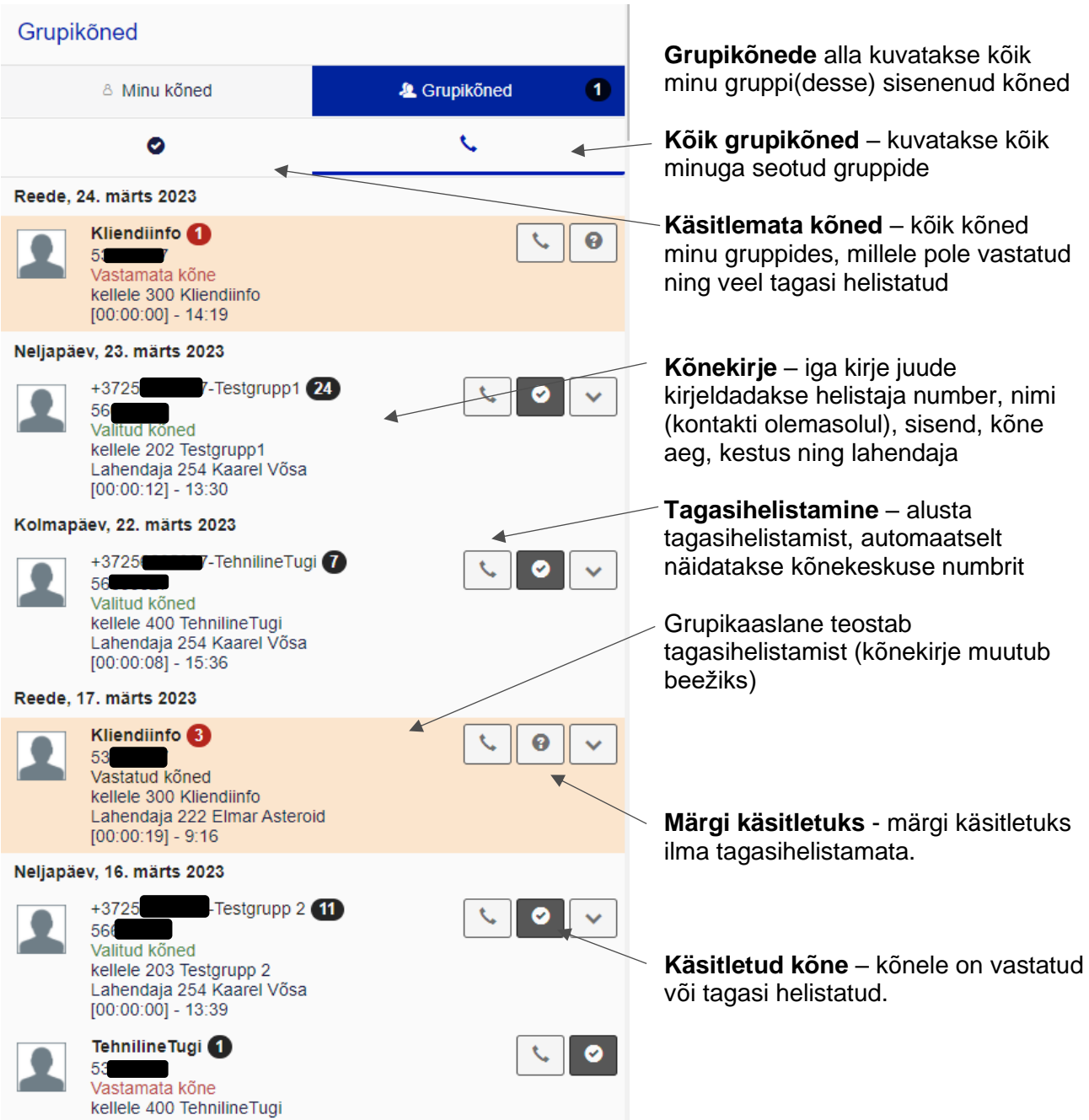

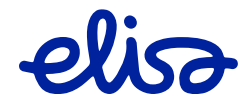

 $\overline{\phantom{a}}$ 

# <span id="page-19-0"></span>**2.4. Grupi info – kõnegrupp**

**28 Grupid** 

Menüü valiku alt avaneb info kõikidest kõnegruppidest, mille liikmeks on sind määratud. Üldvaates kuvatakse grupi nimi, lühinumber ja üldnumber/numbrid.

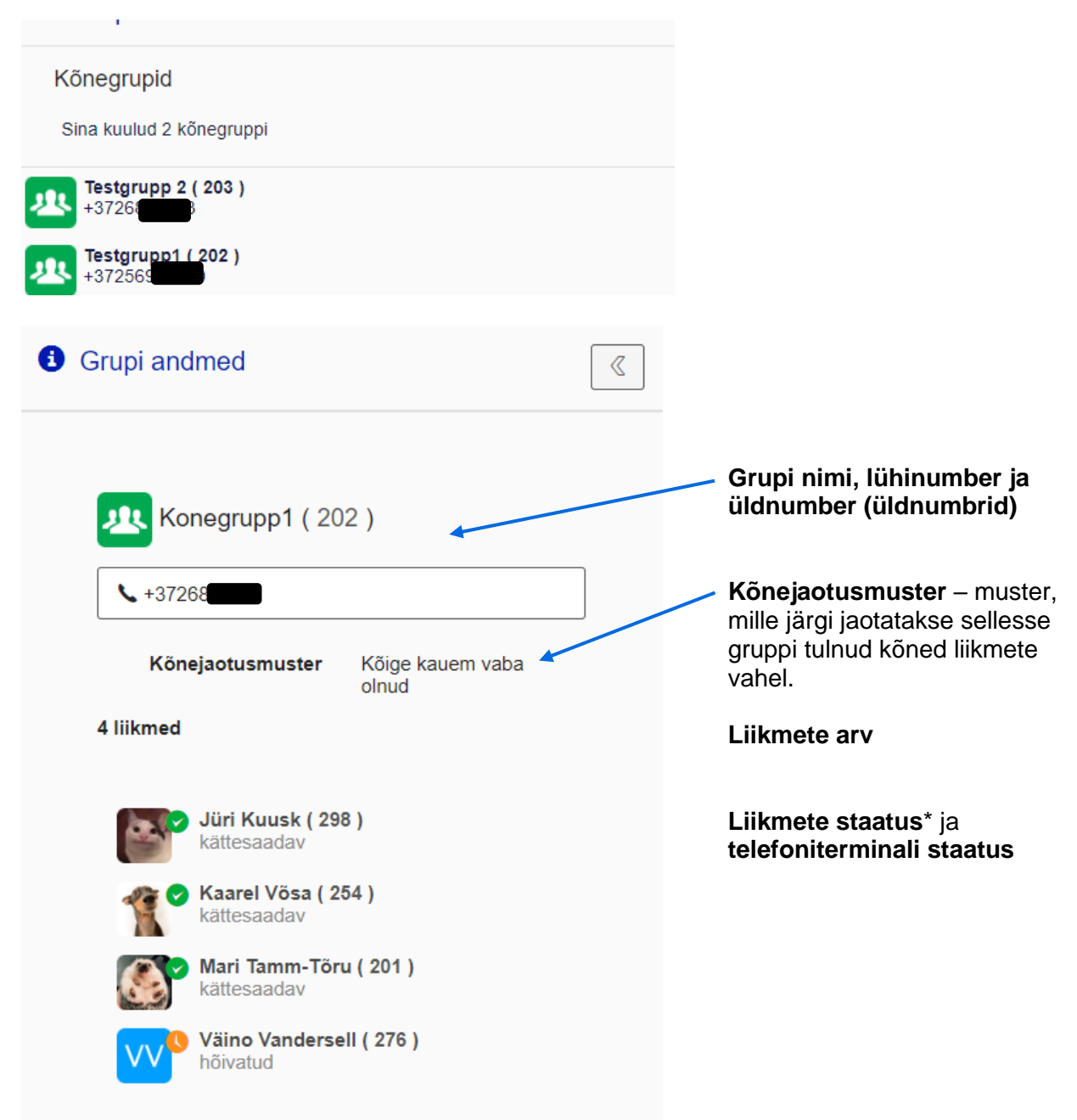

\* Kõnegrupi liikmetel pole võimalik teostada grupis välja- või sisselogimist, seda on võimalik juhtida staatusega. Kõnesid ühendatakse kasutajale vaid juhul kui ta on "Kättesaadav" staatuses ning vaba, muude staatuste korral jäetakse kasutaja vahele.

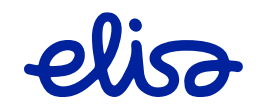

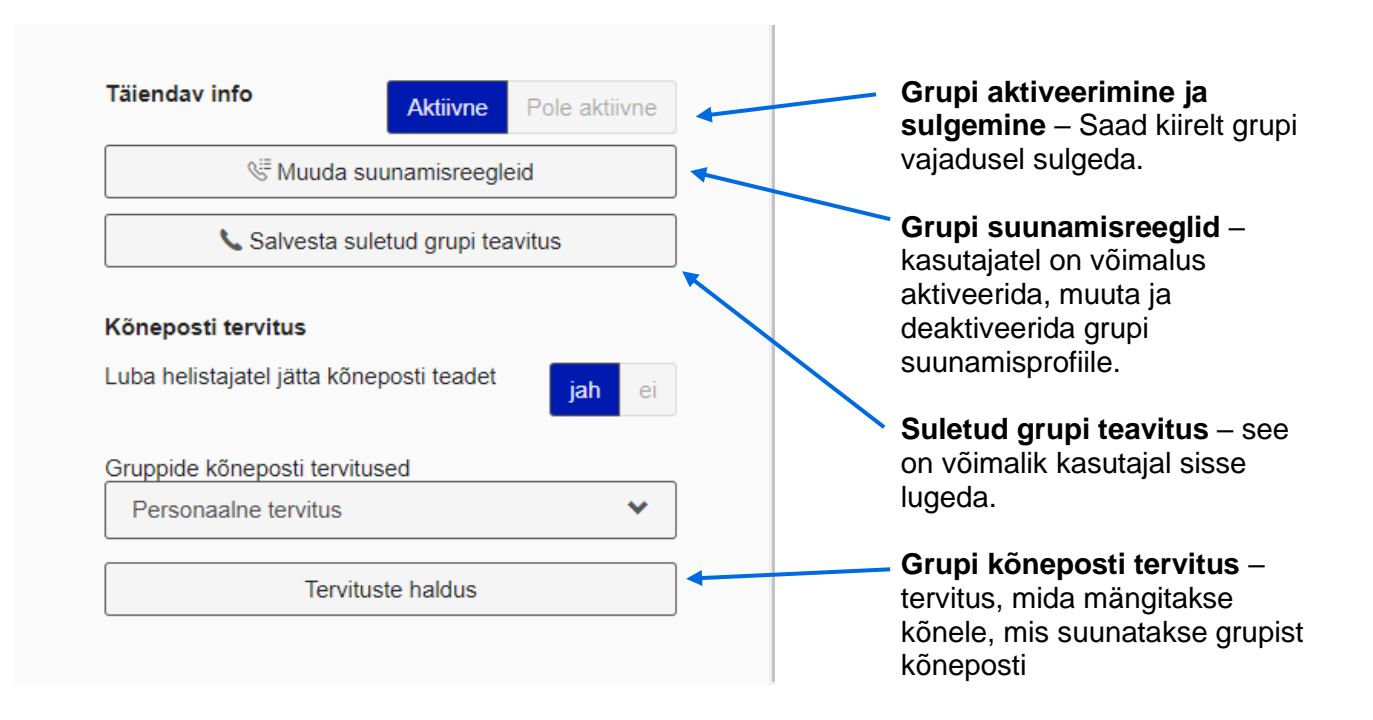

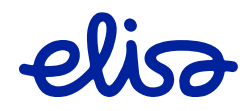

# <span id="page-21-0"></span>**2.5. Grupi info - kõnekeskuse grupp**

**O** Könekeskuse grupid

Menüüvaliku avaneb kõnekeskuse gruppide info, millesse sa teenindajana kuulud.

Avaneb Kõnekeskuse gruppide üldinfo:

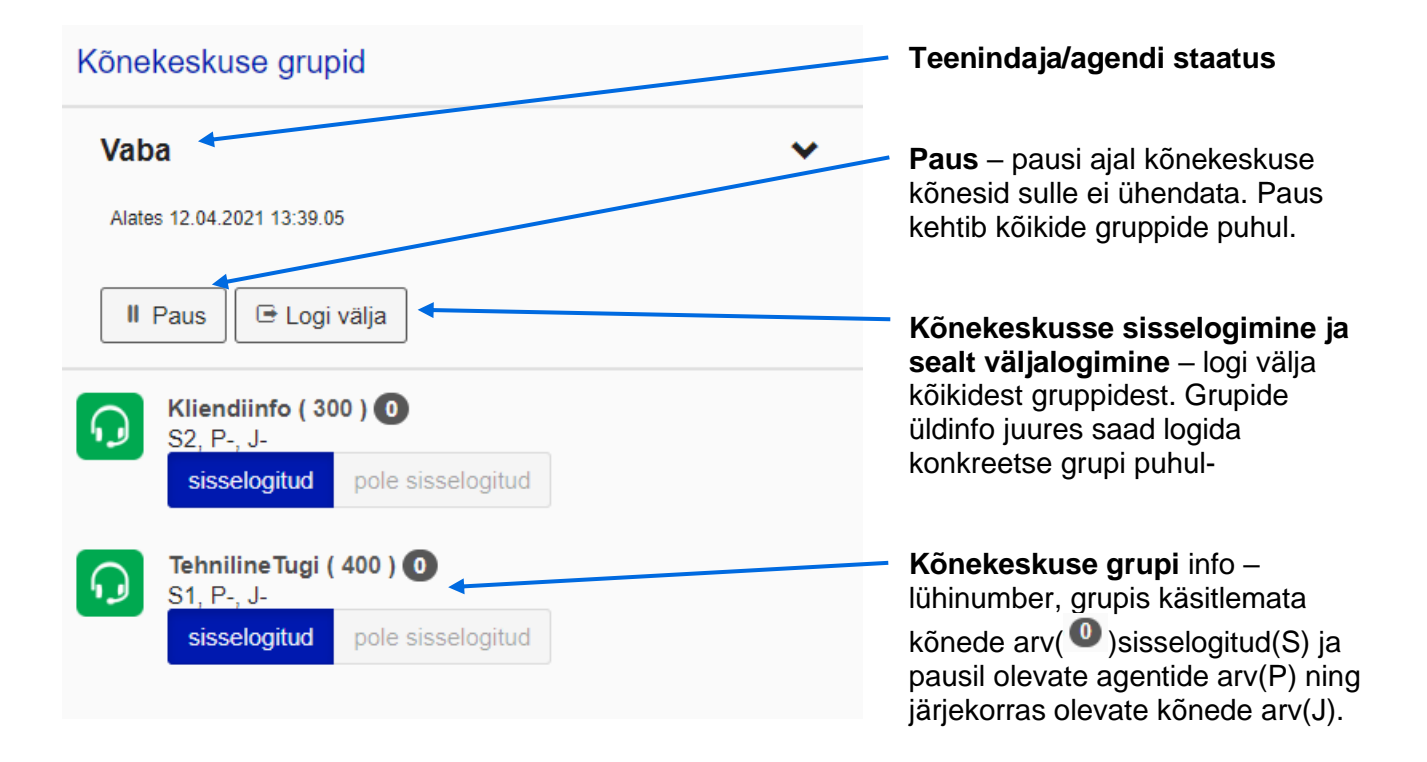

Kõnekeskuse grupi peale vajutades näed üksikasjalikumat infot.

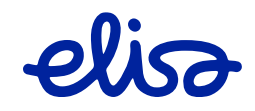

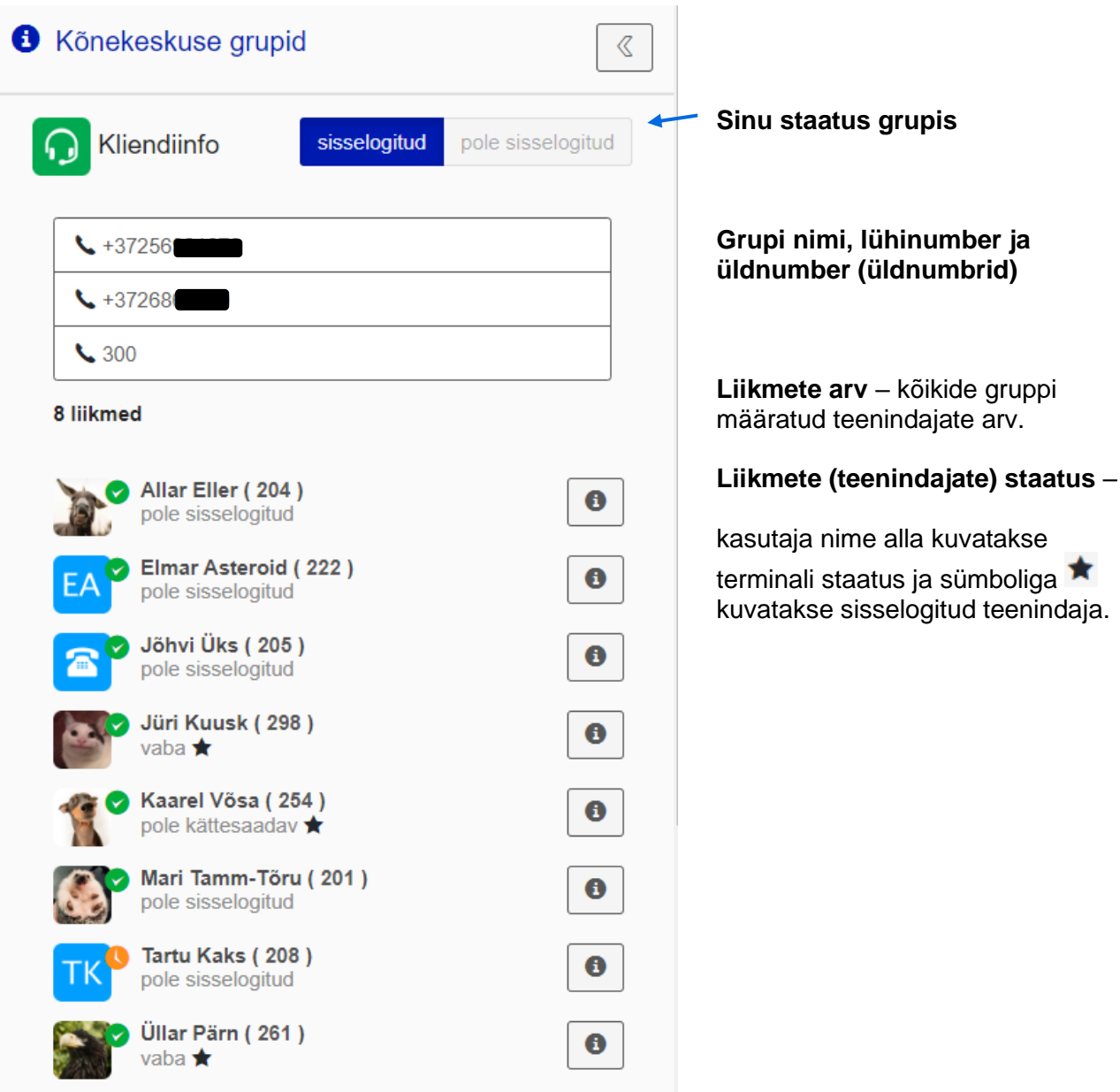

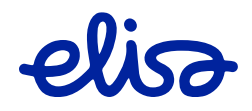

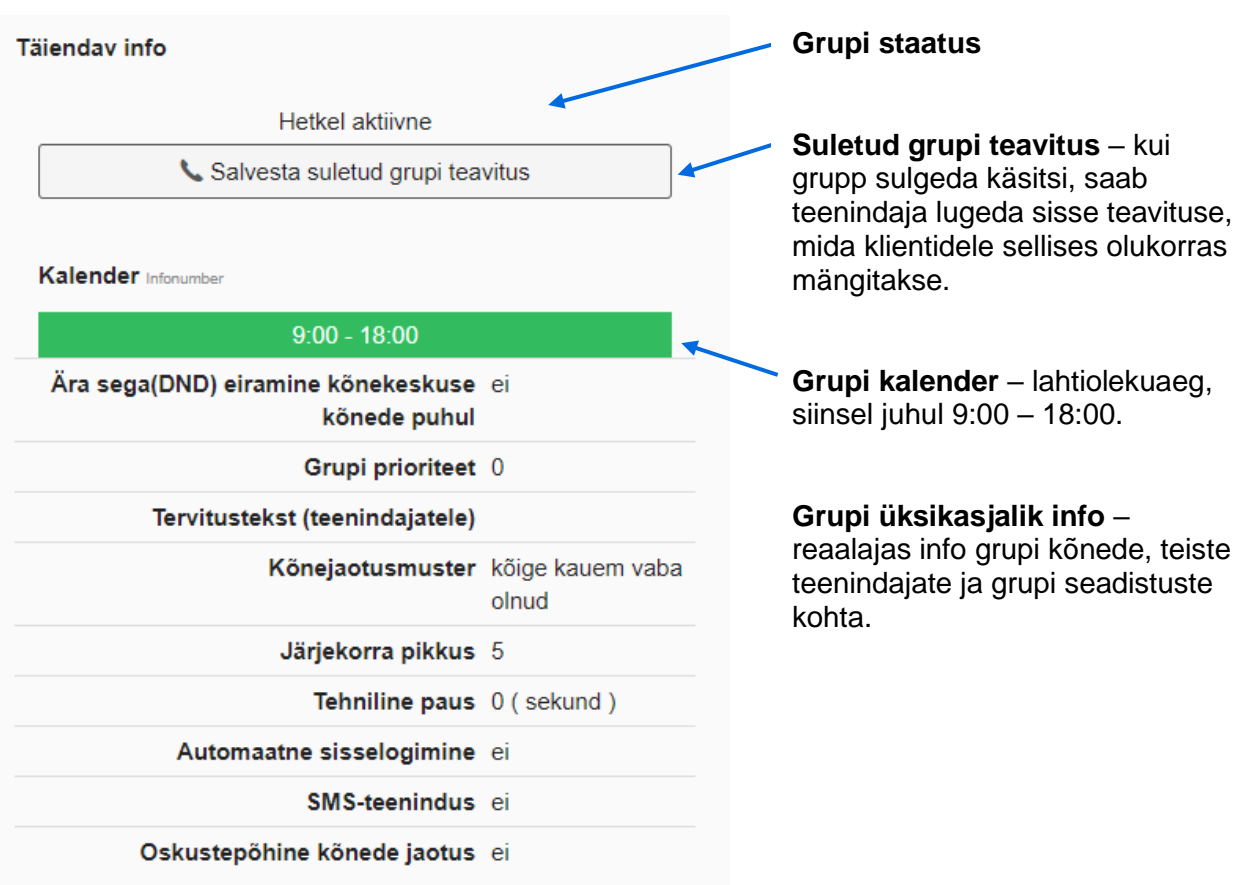

# <span id="page-23-0"></span>**2.6. Numbrinäidu seaded**

Väljuvate kõnede numbrinäidu info on esitatud põhikuval vajutades enda profiilipildil või avataril.

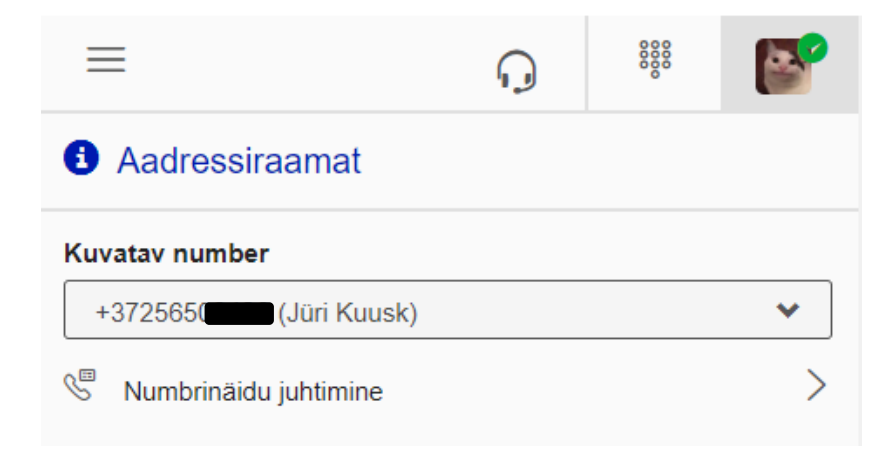

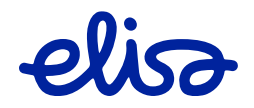

Numbrinäidu püsivaks muutmiseks vajuta Kuvatava numbri rippmenüüle ning vali sobiv number.

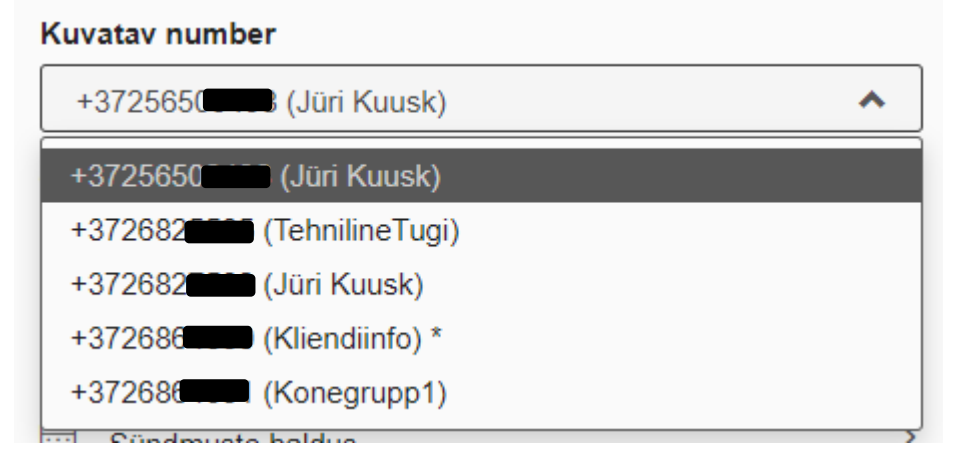

Numbrinäidu täpsemaks seadistamiseks vajuta "Numbrinäidu juhtimine".

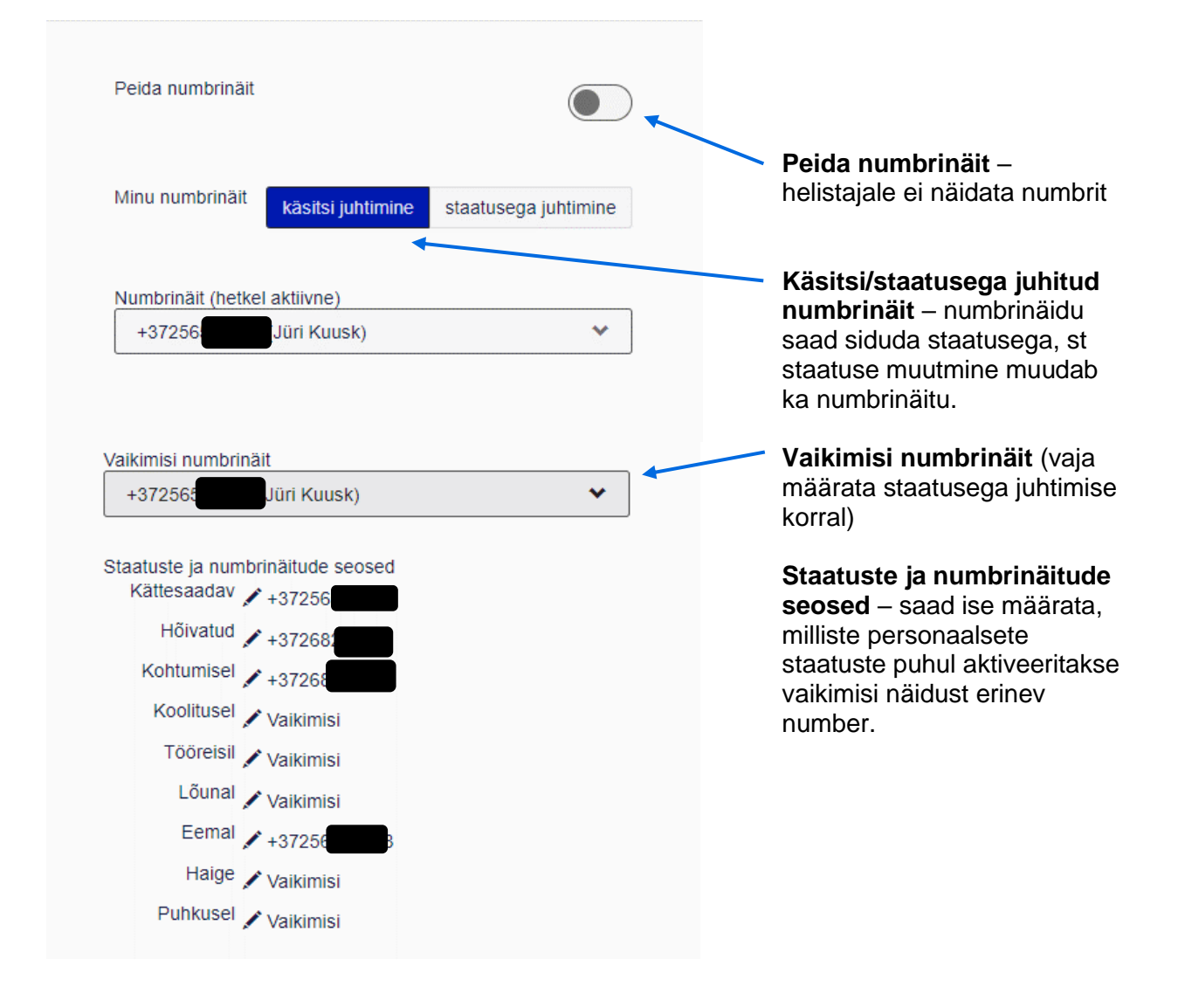

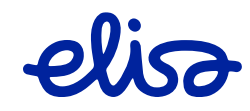

# <span id="page-25-0"></span>**2.7. Staatuse seadistused**

Staatuse abil saab kasutaja teavitada kaastöötajaid oma hetkeolekust.

Staatusi saab juhtida käsitsi (püsiv staatus), kalendripõhiselt (määrata kindlaks ajaks mingi staatuse, nt puhkuse) või lisada korduvstaatusi (nt iganädalase koosoleku ajaks). Lisaks on võimalik staatustega siduda suunamisi ja numbrinäitu.

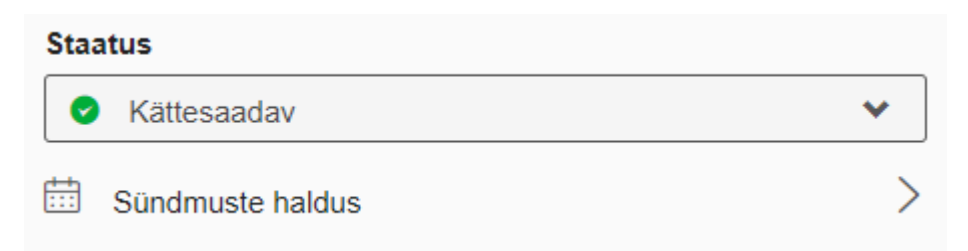

Kasutaja staatus kuvatakse kasutajainfo juures. Selle püsivaks muutmiseks klõpsa staatuse nimele.

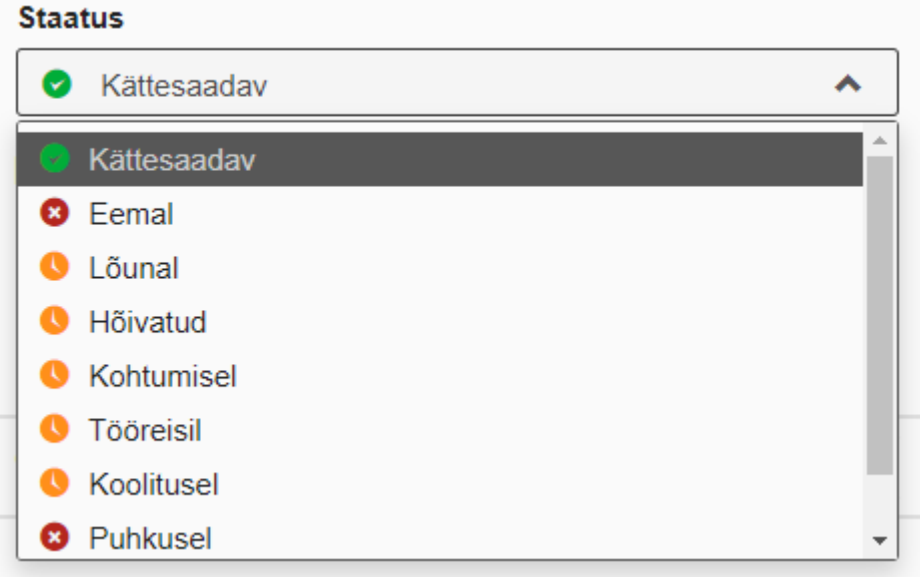

#### Püsiva staatuse saad eemaldada "Sündmuste halduse" juurest.

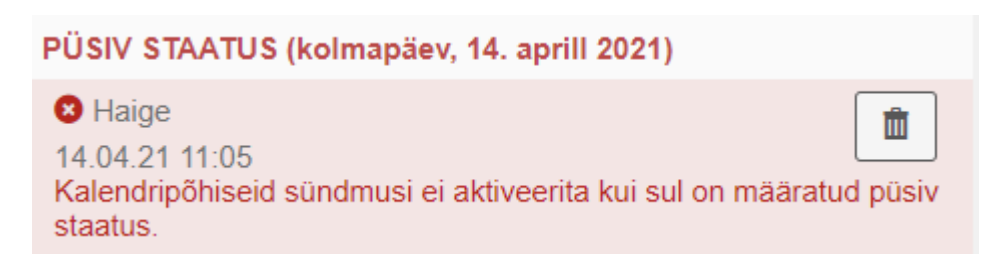

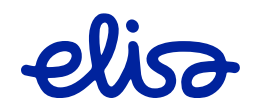

## Sündmuste haldus – kalendripõhised sündmused

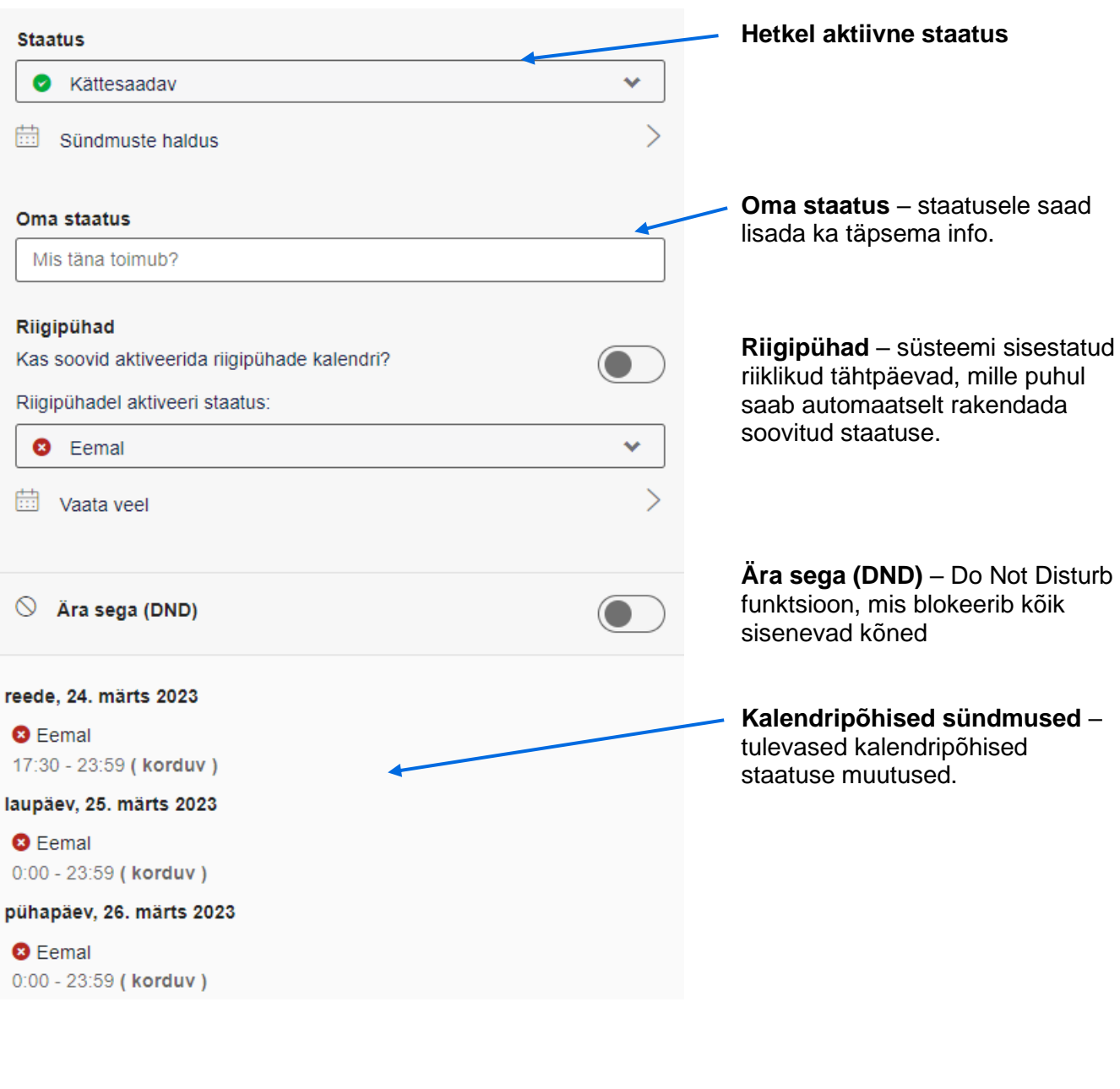

 $+$  Uus

Uue kalendripõhise sündmuse loomiseks vali ülevalt .. Vali

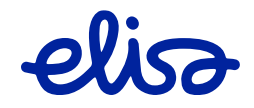

#### Vali soovitud staatus:

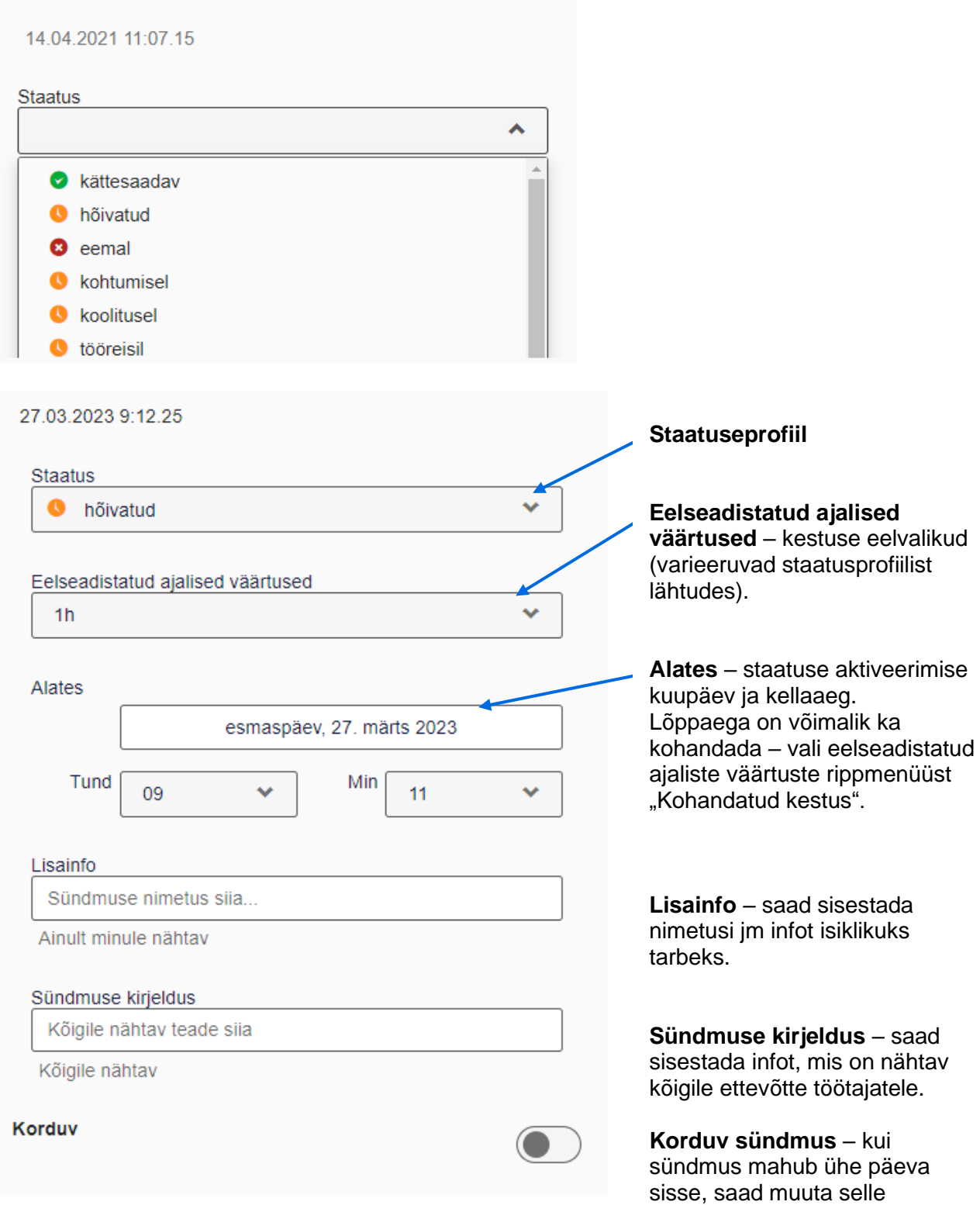

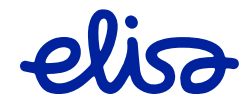

korduvaks (nt igal kolmapäeval).

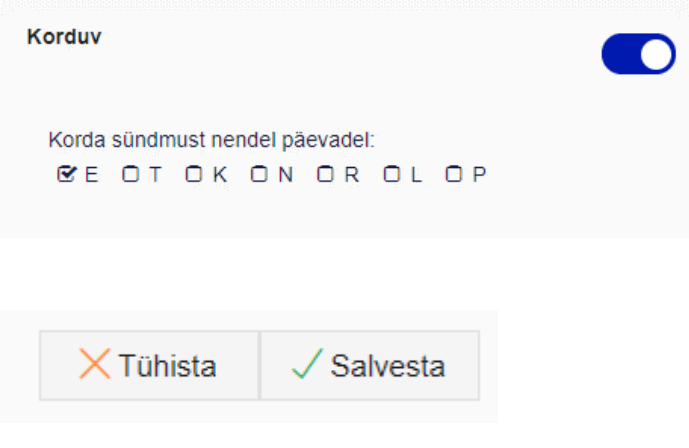

## <span id="page-28-0"></span>**2.8. Suunamised**

Kõnede suunamise profiilid avanevad menüü valikust

Vaikimisi avab vaade kõikidest sinu kasutajaga seotud kõnereeglitest - suunamised teistele numbritele või teenustele nagu kõnepost, kõnejärjekord vm..

K Köne reeglid ja teenused

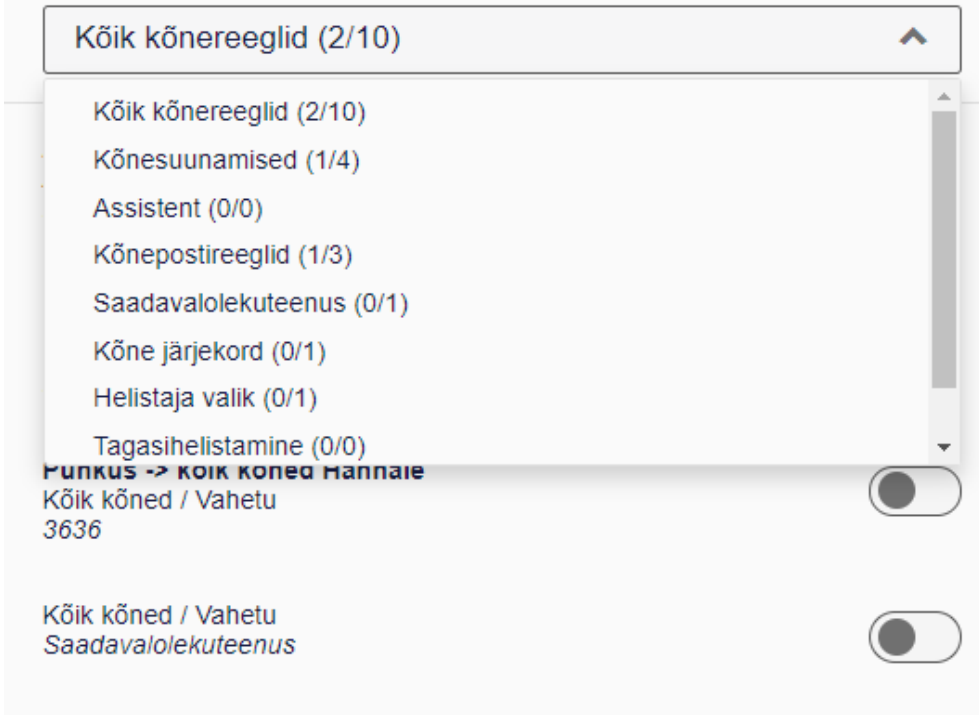

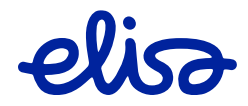

Uue suunamisprofiili loomiseks vali .

 $+$  Uus

Salvesta

 $\ddot{\phantom{0}}$ 

 $\checkmark$ 

 $\checkmark$ 

**6** Kõne reeglid ja teenus  $\times$ Tühista ed **Nimetus** Suunamisreegli nimetus Filtreeri helistajatüübi alusel

Kõik kõned

Filtreeri telefoni oleku alusel

Vahetu

Sihtkoht

Ettevõtte sekretär

Lisaseadistused >

#### Lisaseadistused >

Filtreeri kindel number

Vali number

Sisemiste helistajate jaoks kasutage palun lühinumbrit.

#### Filtreeri valitud numbri alusel

Lühinumher Lauanumber Mobiilinumber filtreeri kalendri järgi filtreeri staatuse alusel Alates h  $\overline{0}$ min  $\overline{0}$ Kuni h min  $24$  $\overline{0}$  $\triangledown$  K  $\nabla P$  $7E$  $\overline{v}$  T  $\blacksquare$  N  $R$  $\mathbf{z}$  L

#### **Profiili nimi** (pole kohustuslik)

#### **Suunamistingimused helistajatüübi alusel** – eraldi on võimalik suunata vastavalt sellele, kas tegu on ettevõttesisese või -välise numbriga või anonüümse (ilma numbrinäiduta) kõnega.

**Suunamistingimused oleku alusel** – vali, millisel tingimusel suunatakse.

#### **Sihtkoht, kuhu soovite kõnesid suunata** – kui ettevõtte üks kasutaja on määratud sekretäriks, saab talle määrata kiirvalikuna suunamise. Muudele numbritele suunamine märgi sihtkoha lahtrisse. Ettevõttesisestele numbritele suunates määra numbriks kasutaja lühinumber. Väljapoole ettevõtet suunates lisa numbrile **suunakood** (nt +37256xxxxx või 0037256xxxxx).

**Filtreeri kindla numbri alusel** – suunamisprofiili saab rakendada kindlale helistajale või ka suunakoodile (nt. Soome numbrite suunamiseks märgi +358)

#### **Filtreeri valitud numbri alusel** – kui su kasutaja küljes on nii mobiili- kui ka lauanumber, võib suunamist rakendada ainult lauanumbrile tulevate kõnede puhul. Kui pole valitud ühtegi numbrit, siis kehtib profiil kõikidele numbritele.

**Filtreeri kalendri alusel – reegli saad** aktiveerida kindlatel päevadel ning kellaaegadel.

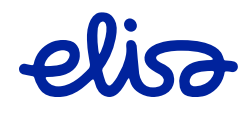

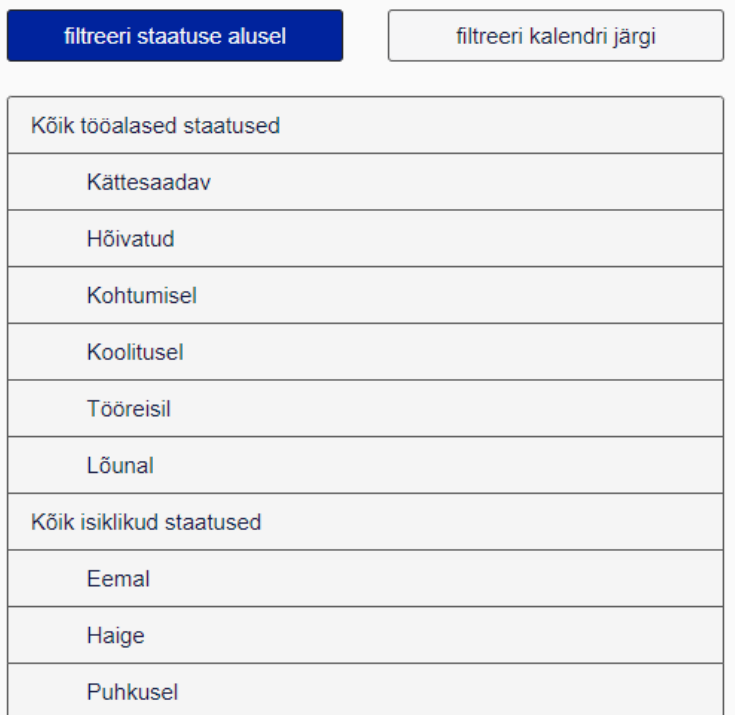

**Filtreeri staatuse alusel** – profiili saad siduda staatuseprofiiliga. Kui aktiveerub näiteks kalendripõhine staatuseprofiil, aktiveerub ka sellega seotud suunamisprofiil. Siinses näites seotakse suunamine staatusprofiiliga "Eemal". Kui eraldi pole ühtegi staatusprofiili valitud, siis kehtib suunamine kõikide puhul.

"Ei vasta" tingimuse puhul tuleks valida ka suunamise viivituse aeg.

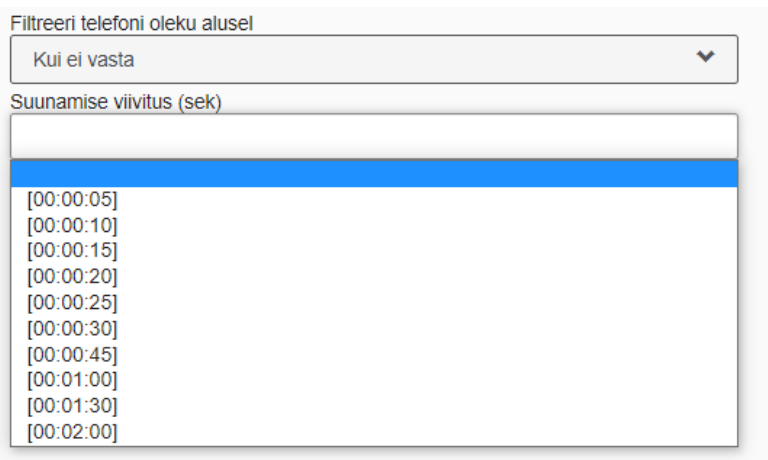

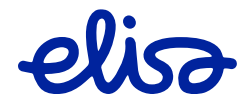

Kui profiil on loodud, on see näha "Kõik kõnereeglid" all. Siit saad hiljem profiile kustutada, aktiveerida ja deaktiveerida.

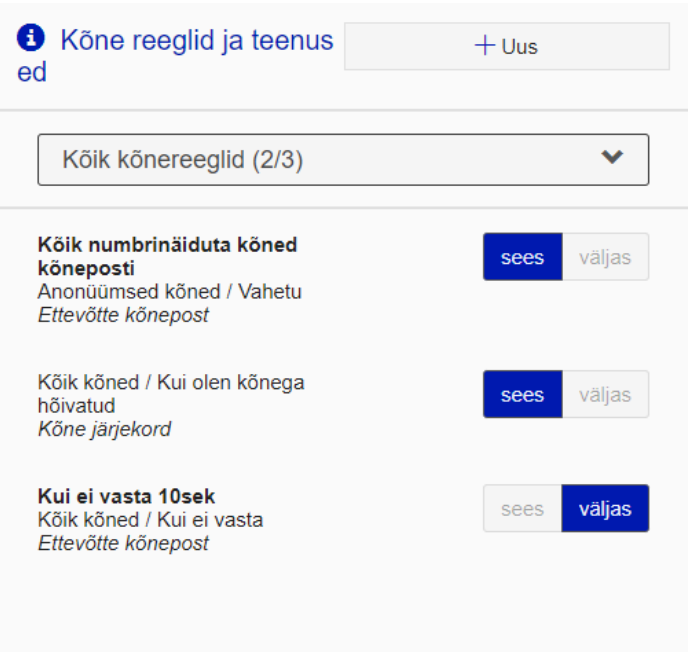

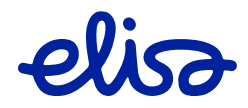

### <span id="page-32-0"></span>**2.8.1. Kõnepostireeglid ja -seadistused**

Kõnede suunamised kõneposti leiad "Kõnepostireeglite" alt.

Suunamisreeglite seadistamine ning juhtimine toimib sarnaselt Kõnesuunamistega. Lisaks on võimalik muuta ka kõneposti seadistusi.

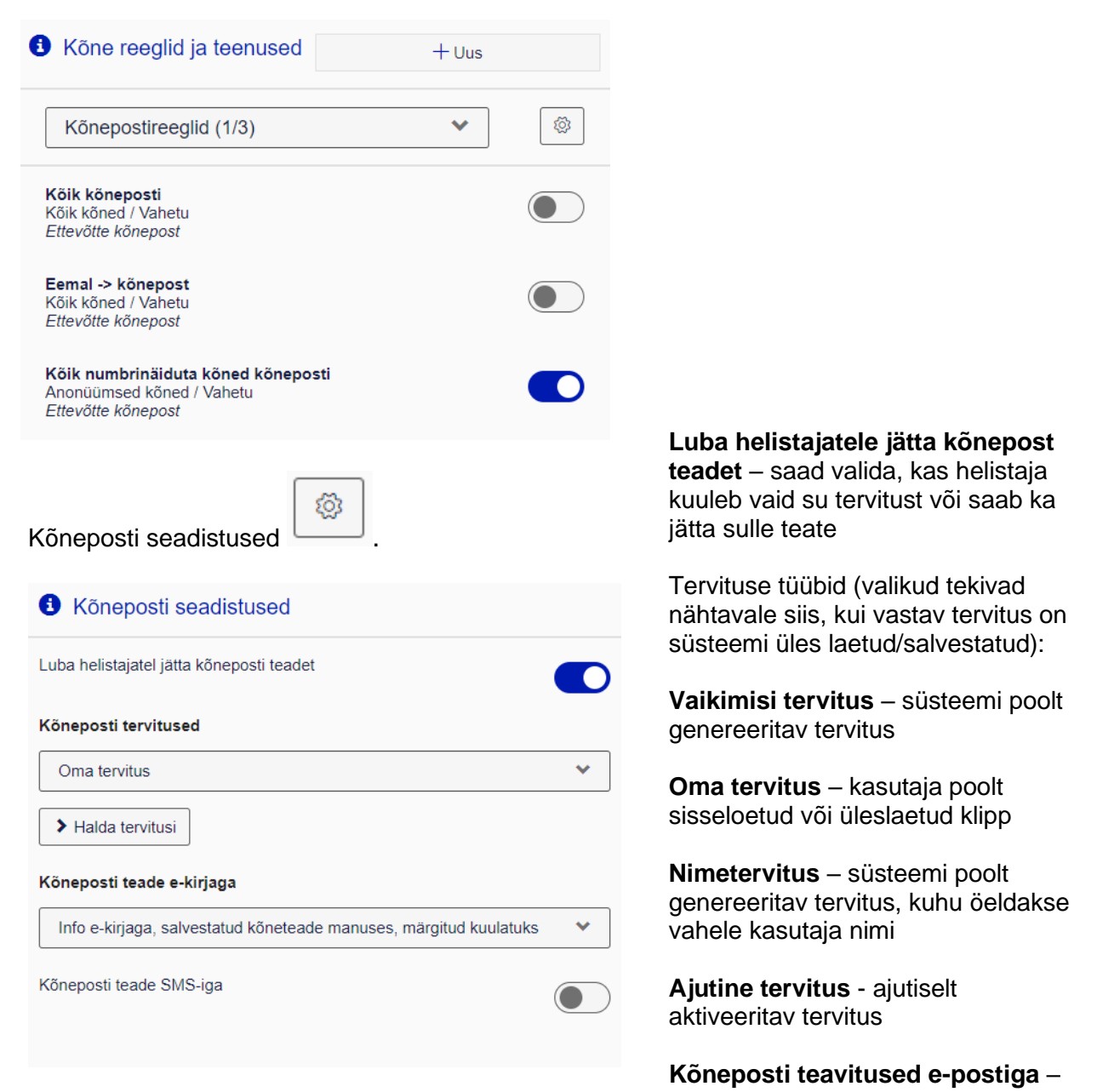

kas ja millisel viisil kõneposti teateid saadetakse ning hallatakse

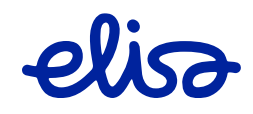

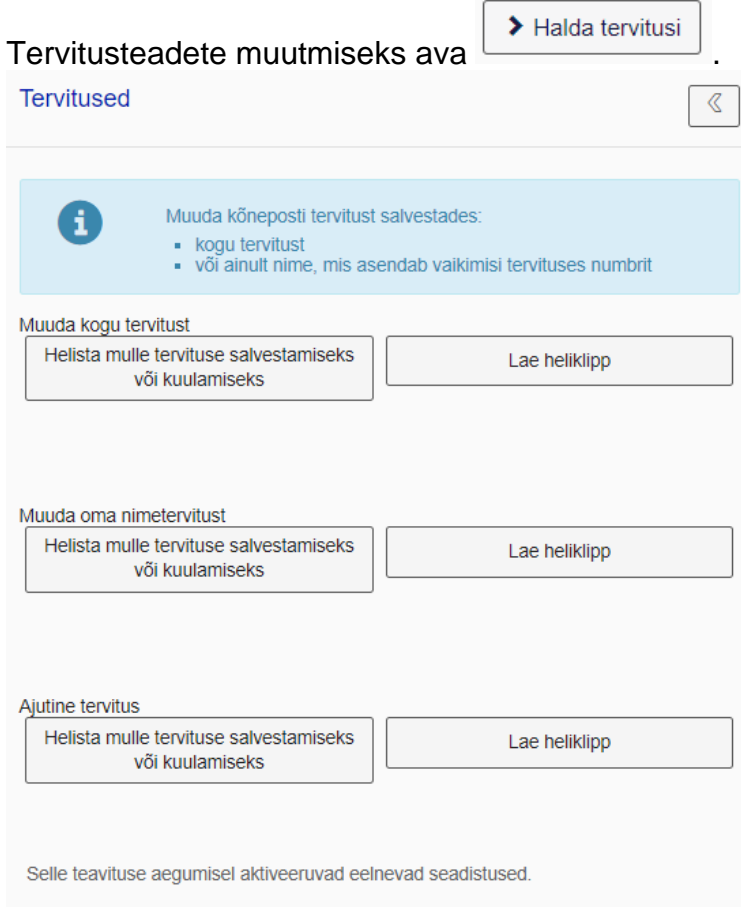

Ajutise tervituse korral on võimalik märkida, mis kuupäevani seda kasutatakse:

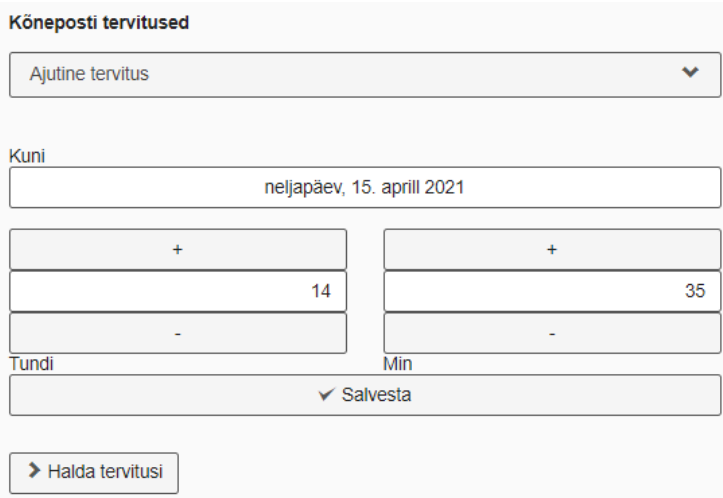

Peale ajutise tervituse aegumist taastub kõneposti tavatervitus.

elisa

Kõneposti tervitusi saab süsteemi

• süsteem helistab minu telefonile ning salvestab

• lae tervituse heliklipina üles

mu teate;

kahel viisil:

34

### <span id="page-34-0"></span>**2.9. Seadistused**

Kasutajapõhised seaded leiad menüü ja

<sup>2</sup> Seaded

Ringi kasutajapõhised seadistused on jagatud kategooriateks:

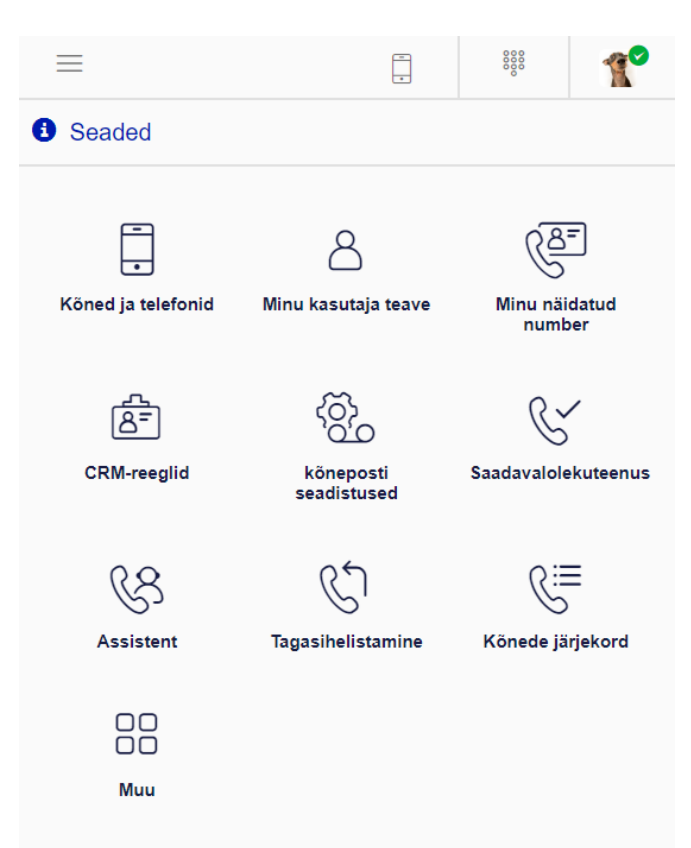

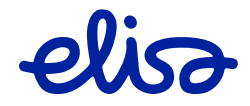

### <span id="page-35-0"></span>**2.9.1 Kõned ja telefonid**

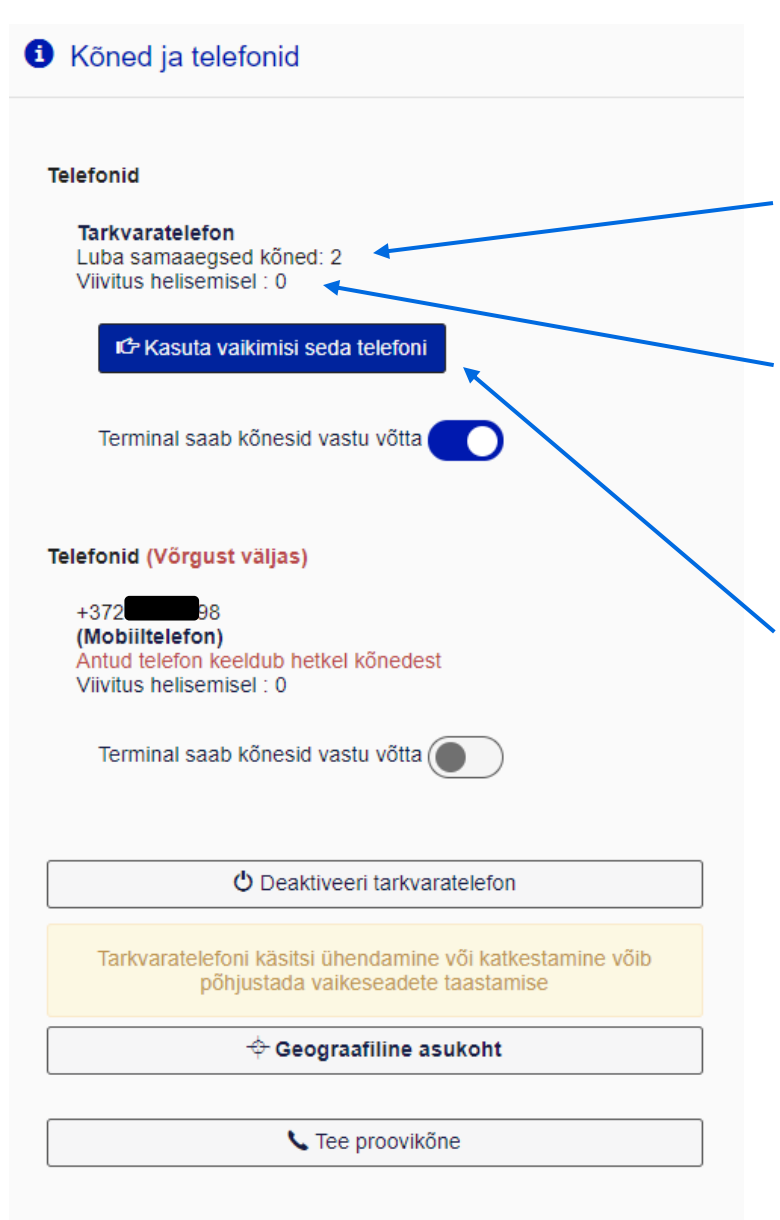

**Telefonid** - minu kasutajaga seotud kõneterminalid

**Luba samaaegsed kõned** – määra kindlaks, mitut samal ajal sisenevat kõnet sa antud terminali puhul lubad.

**Viivitus helisemisel** – kui kasutad mitut seadet korraga, saad määrata helisemise viivitaja, st panna selle telefoni helisema x sekundit hiljem. NB! Mobiiltelefon heliseb juba "loomuliku" käitumise järgi viivitusega.

**Vaiketerminal** – määra terminal, mille kõnesid soovid rakendusega juhtida.

**Deaktiveeri tarkvaratelefon** – kui soovib rakendust kasutada vaid mobiilikõnede juhtimiseks (installeeritud rakenduse funktsioon)

**Tee proovikõne** – saad süsteemile teha proovikõne, et mikrofoni ja kõrvaklappide toimivust kontrollida (installeeritud rakenduse funktsioon)

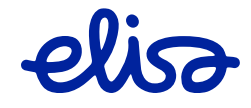

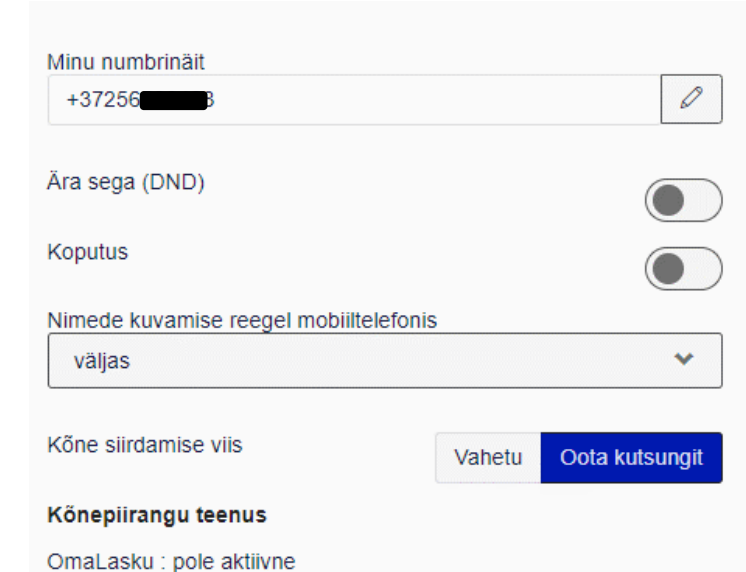

**Numbrinäit** – siin saad muuta vaikeväärtust.

**Ära sega** – DND-funktsioon, mis blokeerib kõik sisenevad kõned.

**Koputus** – siin saad lubada telefoniterminalidele koputusfunktsiooni.

**Nimede kuvamise reegel mobiiltelefonis** (pole kasutusel)

**Kõne siirdamine** – saad valida vaikeväärtuse, kas kõnesiirdamisel tehakse toiming igal juhul või ootab süsteem enne kutsetooni. Kui kutsetooni ei kõla, siis siirdamist ei teostata.

**OmaLasku** (pole kasutusel)

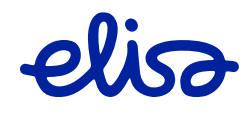

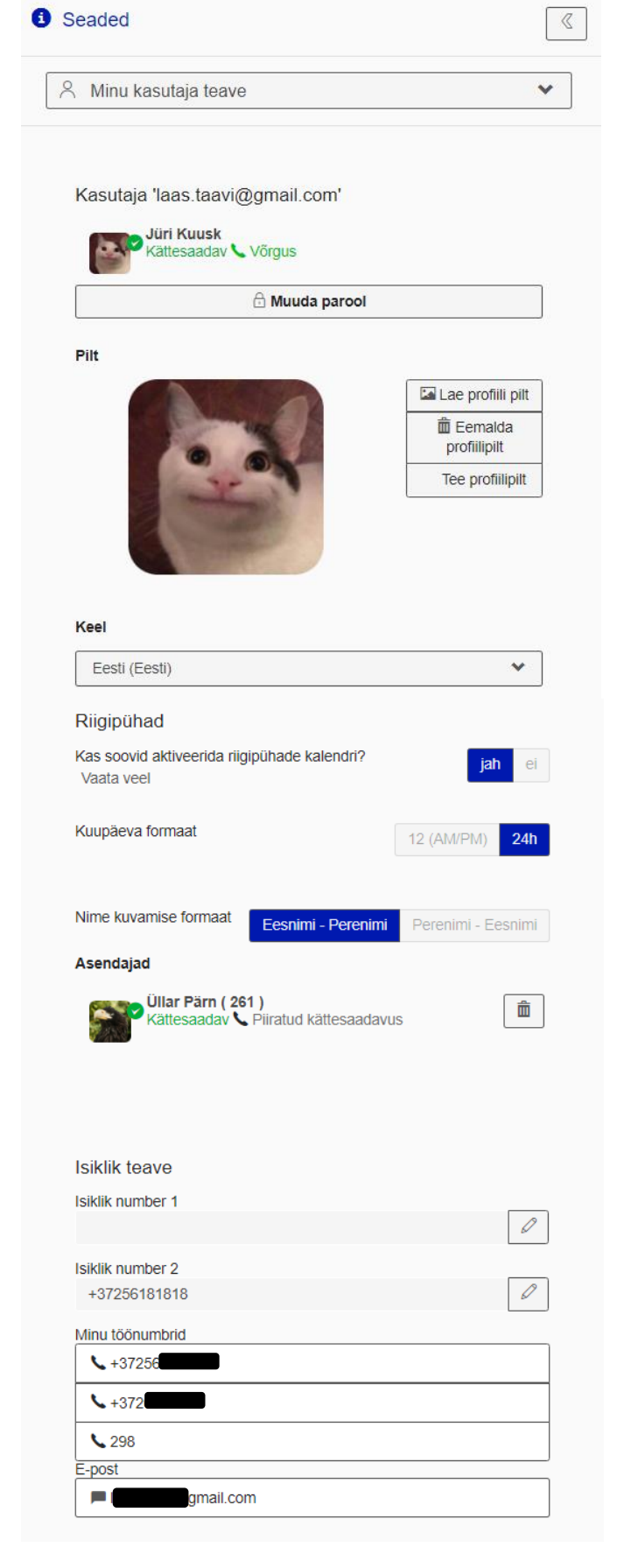

<span id="page-37-0"></span>**2.9.2. Minu kasutaja teave**

#### **Kasutajanimi/kasutajatunnus**

#### **Kasutaja staatus/telefoni olek**

**Muuda parool** – muuda oma Ringi parooli.

**Profiilipilt** – salvesta, lae ja eemalda oma profiilipilt.

**Keelevalik** – määra rakenduse keel.

**Riigipühade kalender** – süsteemi poolt pakutavad riigipühade kuupäevad (punased pühad). Antud päevadele saab automaatselt rakendada (Vaata veel) sobivat staatust. NB! Tegemist on Eesti Vabariigi poolt kehtestatud riigipühadega.

**Asendajad** – saad määrata ettevõtte kasutajate seast inimesed, kellele hiljem hõlpsasti kõnesid edasi suunata.

**Isiklik teave** – lisa oma kasutajaandmetesse väliseid numbreid (nt kodune number).

**Minu numbrid** – kasutajakontoga seotud numbrid.

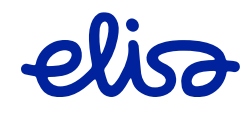

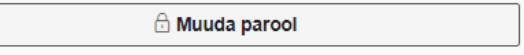

Siin saad muuta oma kasutajakonto parooli.

Nõuded paroolile:

- 1. koosneb ainult numbritest,
- 2. pikkus vähemalt kuus tähemärki,
- 3. ei tohi sisaldada järjestikuseid (nt 123456) ega ühesuguseid (nt 22222) numbreid.

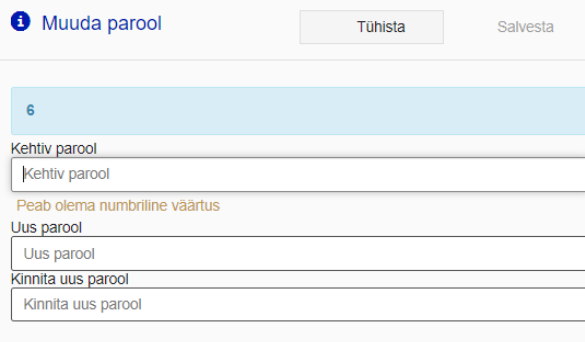

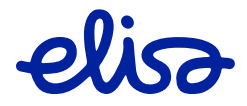

### <span id="page-39-0"></span>**2.9.3. Muud seaded**

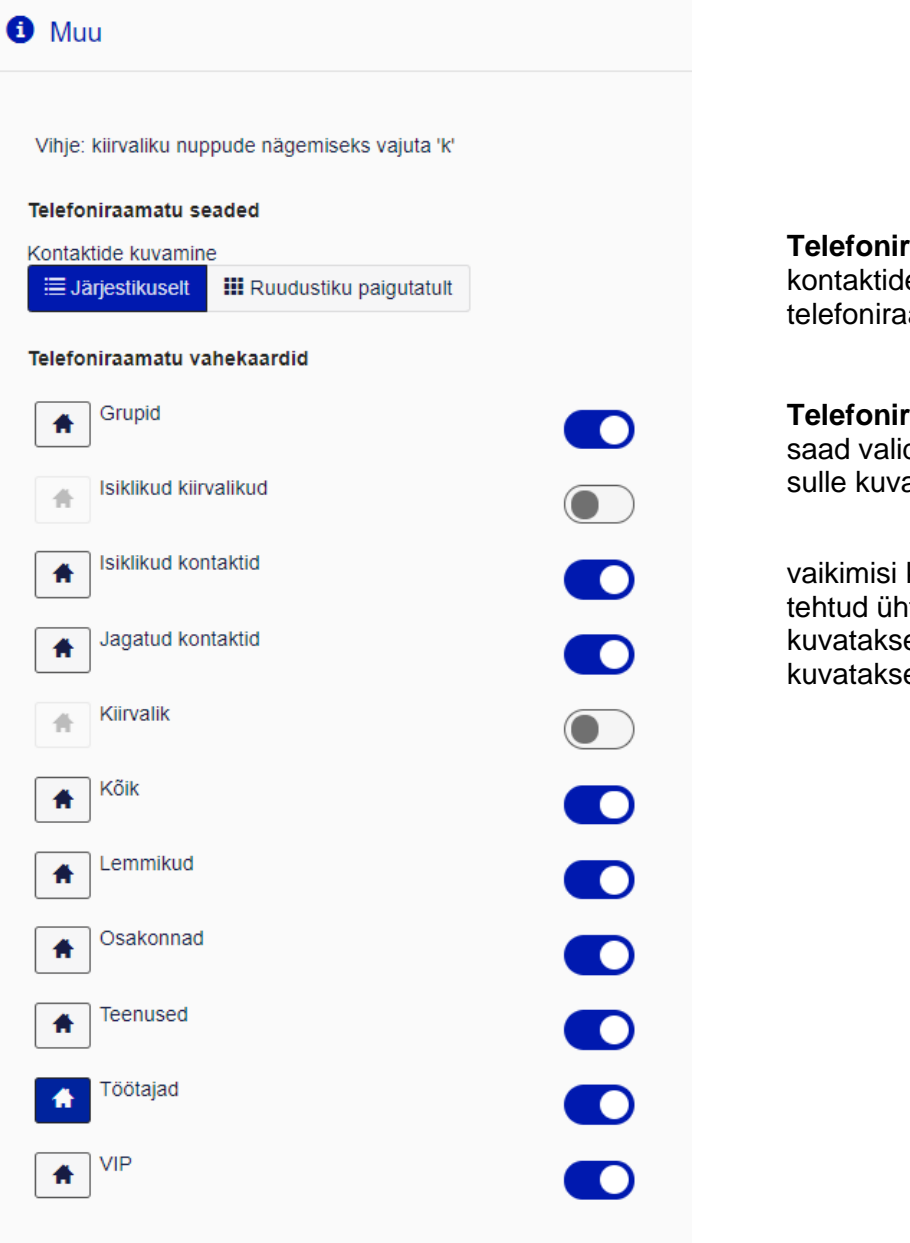

**Telefoniraamatu seaded** – kontaktide paigutus telefoniraamatus

**Telefoniraamatu vahekaardid** – saad valida, milliseid vahekaarte sulle kuvatakse ja milline neist on

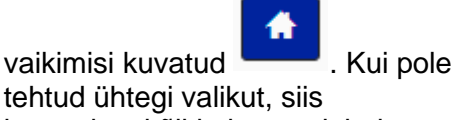

tehtud ühtegi valikut, siis kuvatakse kõiki ning avalehel kuvatakse Lemmikud kausta.

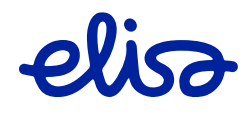

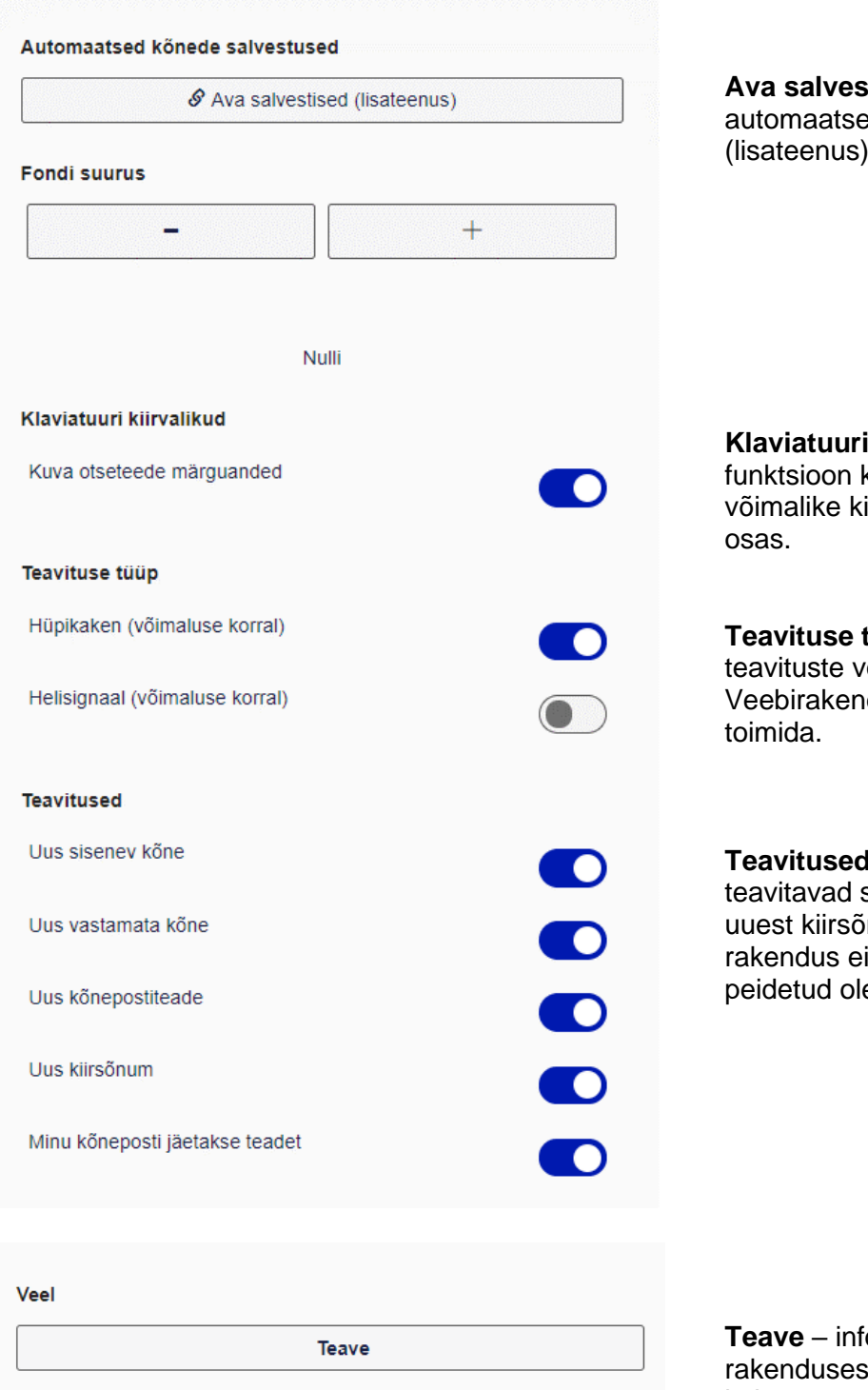

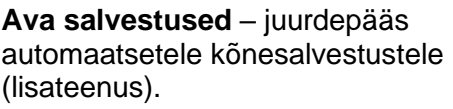

**kiirvalikud** – kuvab infot rakenduses iirvaliku ja otseteede

**Teavituse tüüp** – uute kõnede jm orm. NB! duse korral ei pruugi

**Teavitused** – hüpikaknad, mis sissetulevast kõnest, numist jm-st juhul, kui ole mitte avatud, vaid ekus.

o rakenduse ja kasutatud litsentside kohta.

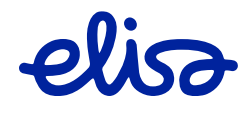

# <span id="page-41-0"></span>**3. INSTALEERITUD RAKENDUSE LISAVÕIMALUSED JA SEADISTUSED**

## <span id="page-41-1"></span>**3.1. Tarkvaratelefon**

Ringi installeeritav rakendus annab sulle võimaluse kasutada tarkvaratelefoni, st teha kõnesid interneti kaudu.

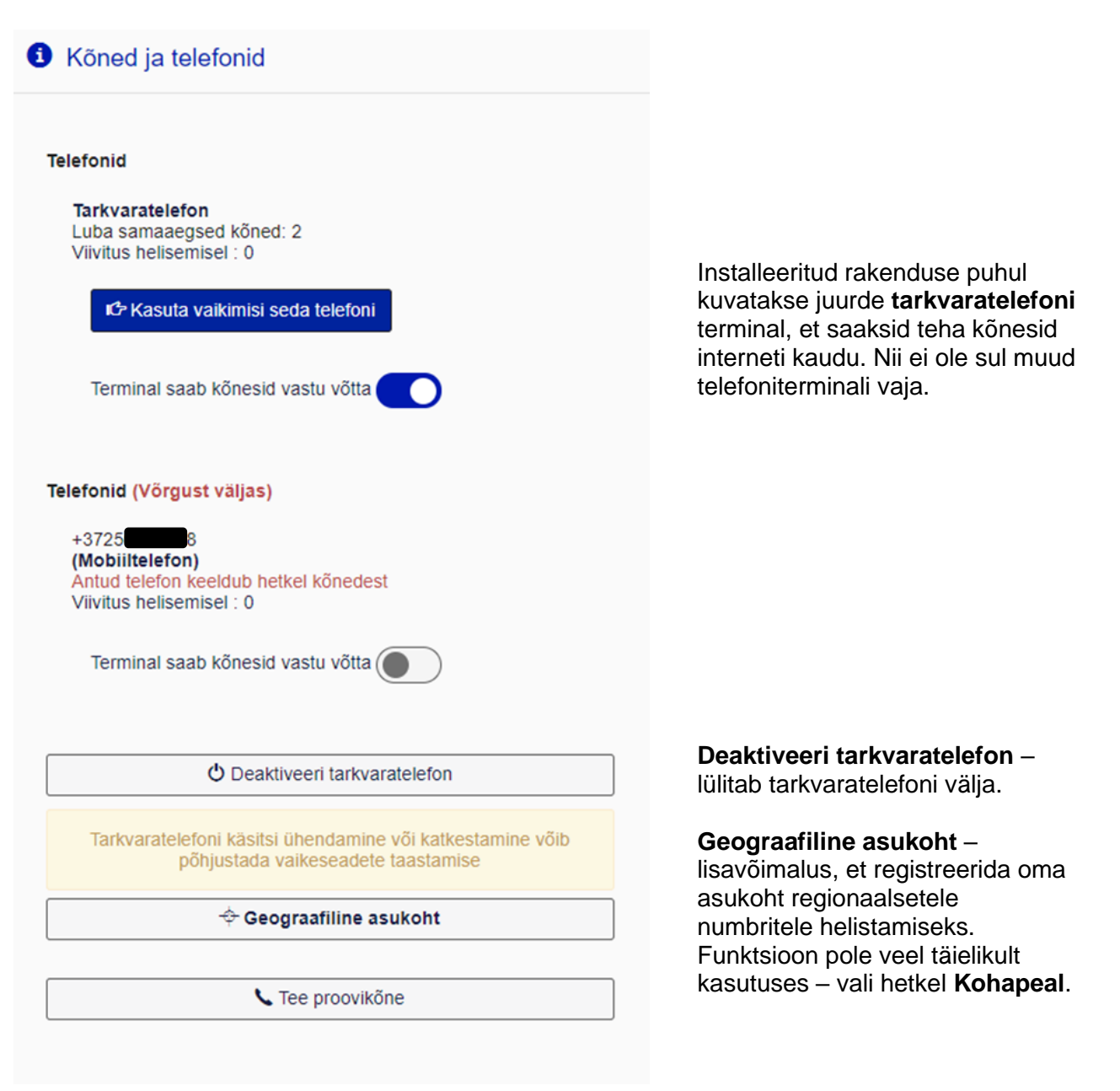

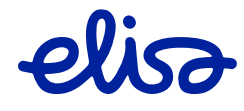

## <span id="page-42-0"></span>**3.2. Installeeritud rakenduse lisaseadistused**

Installeeritud rakendus võimaldab kasutajal kohandada rakendus käepärasemaks ja mugavamaks.

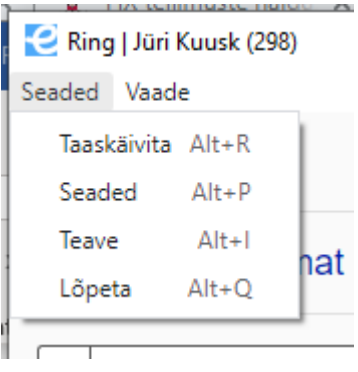

Tarkvaratelefoni lisaseadete muutmiseks klõpsa tegumiribal paremklahviga Elisa Ringi rakenduse ikoonile ja vali **"Seaded"**.

# **3.2.1. Üldised seaded.** Käivita rakendus

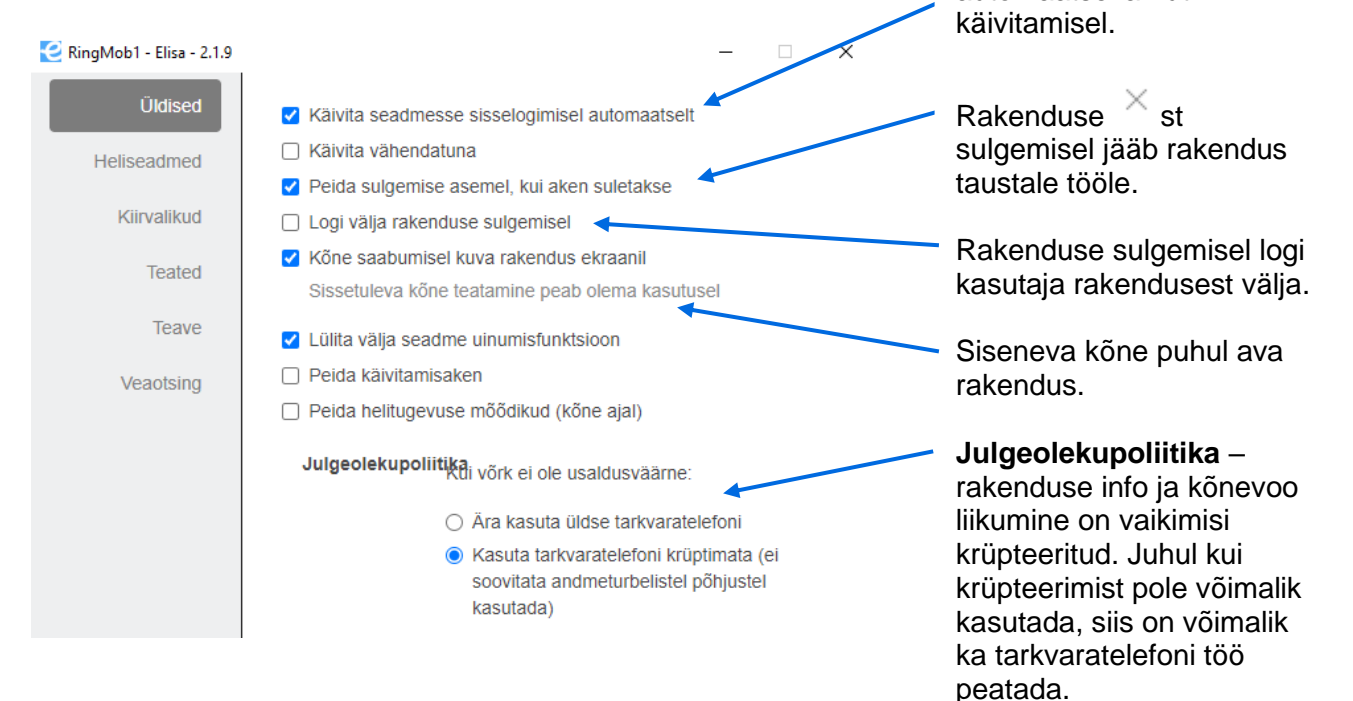

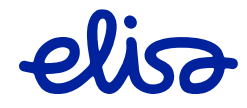

automaatsel arvuti

### **3.2.2. Heliseadmed.**

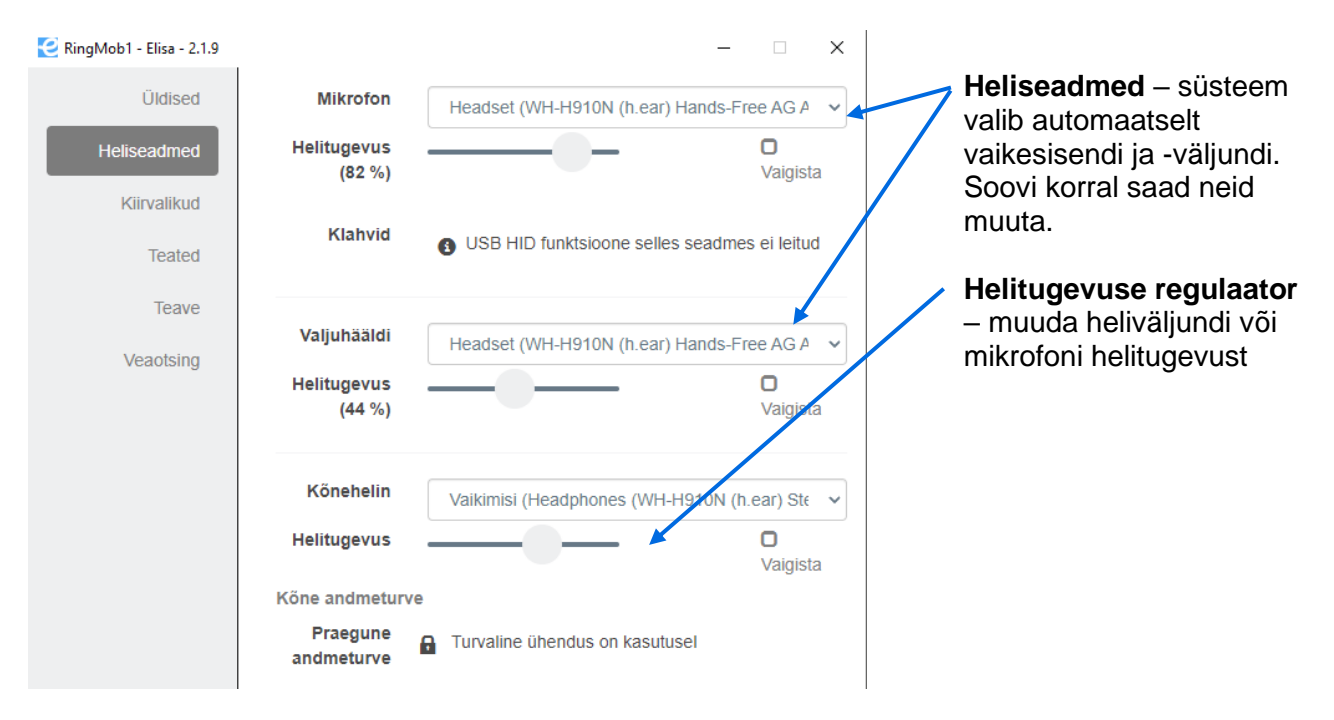

### **3.2.3. Kiirvalikud.**

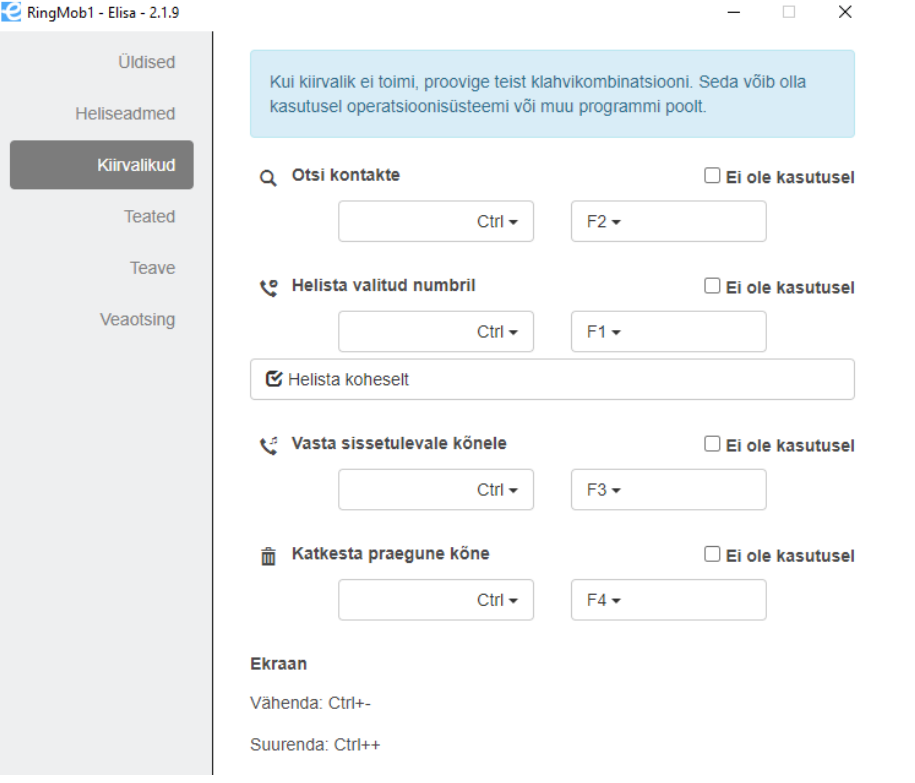

**Kiirvalikuklahvid** – saad ise määrata klahvikombinatsioonid, millega rakendusest kontakti otsida või rakendusse valitud number paigutada. Näiteks märgistad veebilehitsejas numbri ja klahvikombinatsiooni Ctrl + F1 vajutamise järel alustatakse Ringi rakenduses sellele numbrile kõnet.

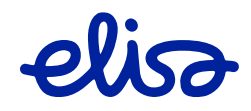

### **3.2.4. Teated, teave ja veaotsing**

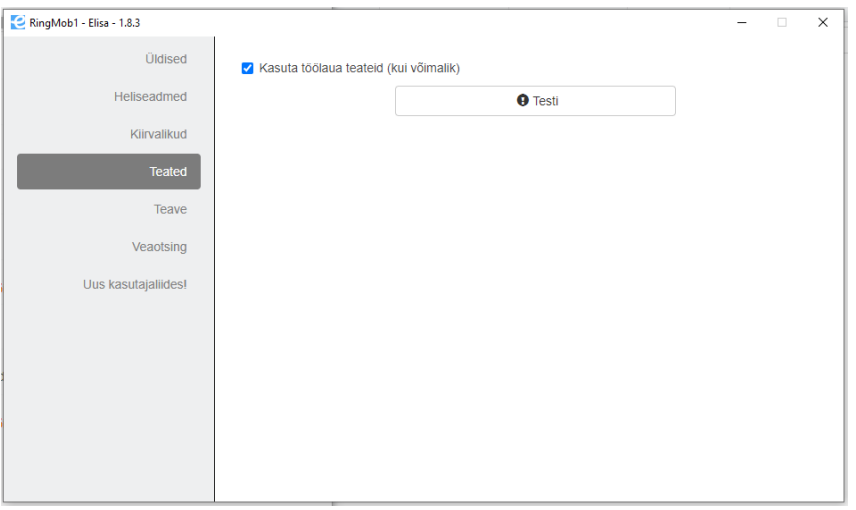

#### Kõnede ja sõnumite teavitused

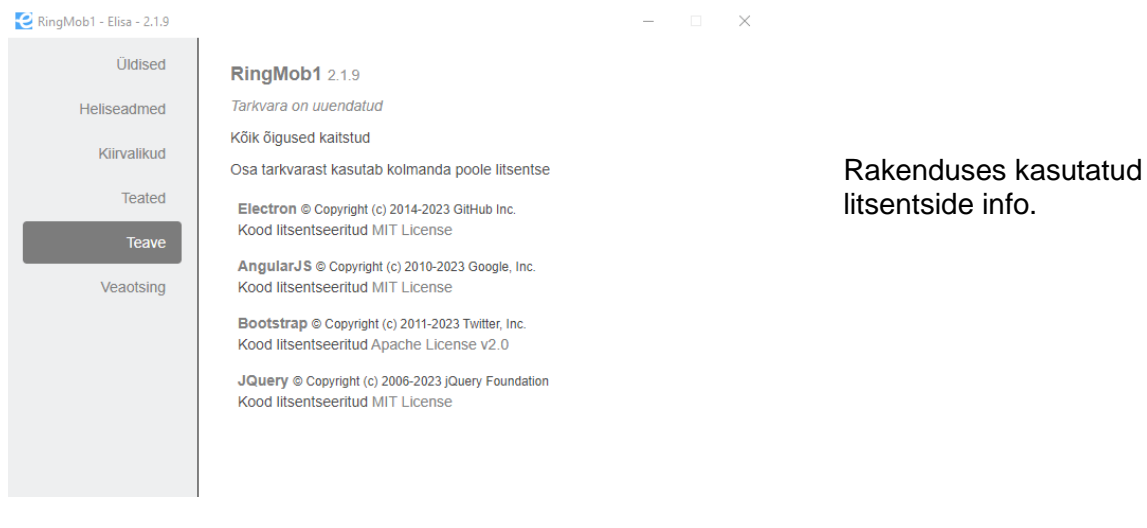

Q Ekspordi tarkvaralogi faili

 $\Box$   $\times$ 

 $\blacksquare$ 

#### RingMob1 - Elisa - 2.1.9

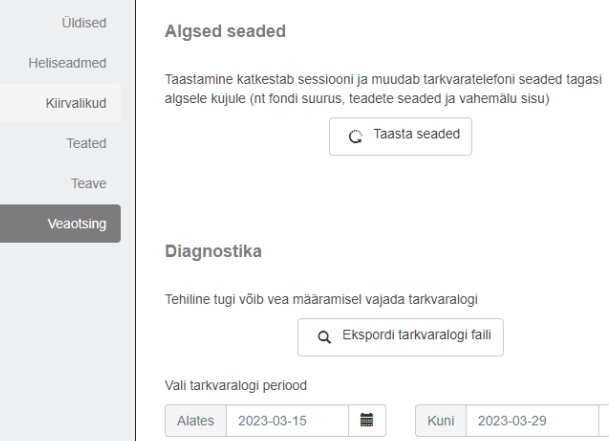

**Taasta seaded** – taastab rakenduse algsed seaded.

#### **Diagnostika** –

intsidentide korral võib Elisa paluda sul välja võtta rakenduse logi, mis salvestab kõik rakendusega seotud toimingud.

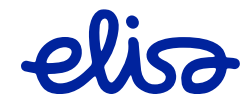

### **3.2.5. Rakenduse sidumine callto ja tel protokollidega.**

Rakendust on võimalus siduda **callto** ja **tel** protokollidega, et telefoninumbritena tuvastatud numbritele vajutades alustatakse kõnet Ringi tarkvaratelefoni kaudu.

Ava Windowsi **Settings -> Apps -> Default apps -> Choose default apps by protocol**, otsi üles callto ja tel protokollid ning seo need Ring rakendusega.

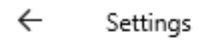

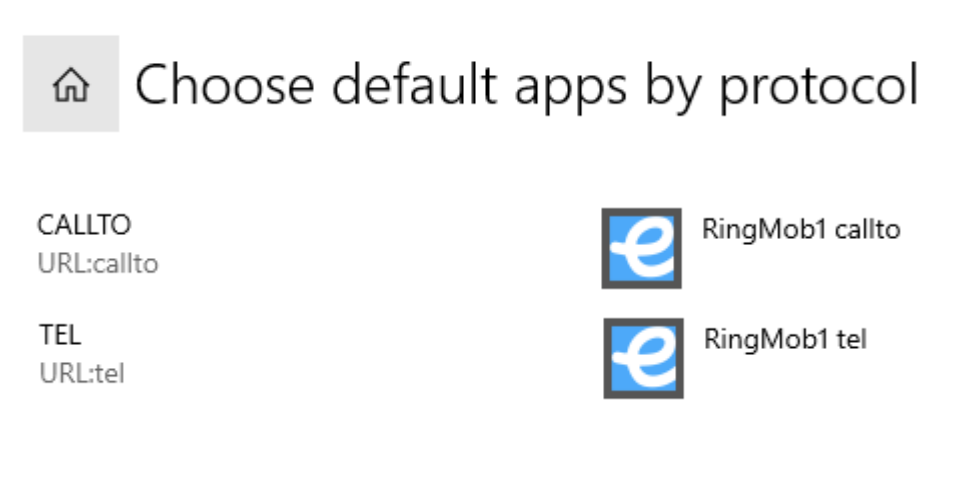

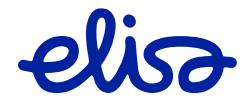

# <span id="page-46-0"></span>**4.SEKRETÄRI TÖÖLAUD**

**Lisatasu** eest aktiveeritav õigus, mis lisavad Ringi rakendusse lisafunktsioonid,et aidata sekretäril toetada tavakasutaja toiminguid. Funktsioonid on kättesaadavad nii veebipõhises kui ka installeeritavas versioonis. Sisalduvad funktsioonid:

- Eraldi toiminguaken enimkasutatud kontaktide jälgimiseks
- Ligipääs ettevõtte kasutajate staatusele
- Ligipääs ettevõtte kasutajate suunamisreeglitele
- Avalike (jagatud) kontaktide lisamine ja haldamine
- Ettevõtte kasutajainfo haldus

## <span id="page-46-1"></span>**4.1. Sekretäri töölaua funktsionaalsused**

Kui avada rakendus täisvaates, siis kuvatakse sekretärile lisaks "sekretäri lemmikute" aken, kuhu saab lisada need ettevõtte kasutaja, kellega on kõige tihedam suhtlus, tihedalt kõnesid edasi siirdama või keda peaks pidevalt jälgima.

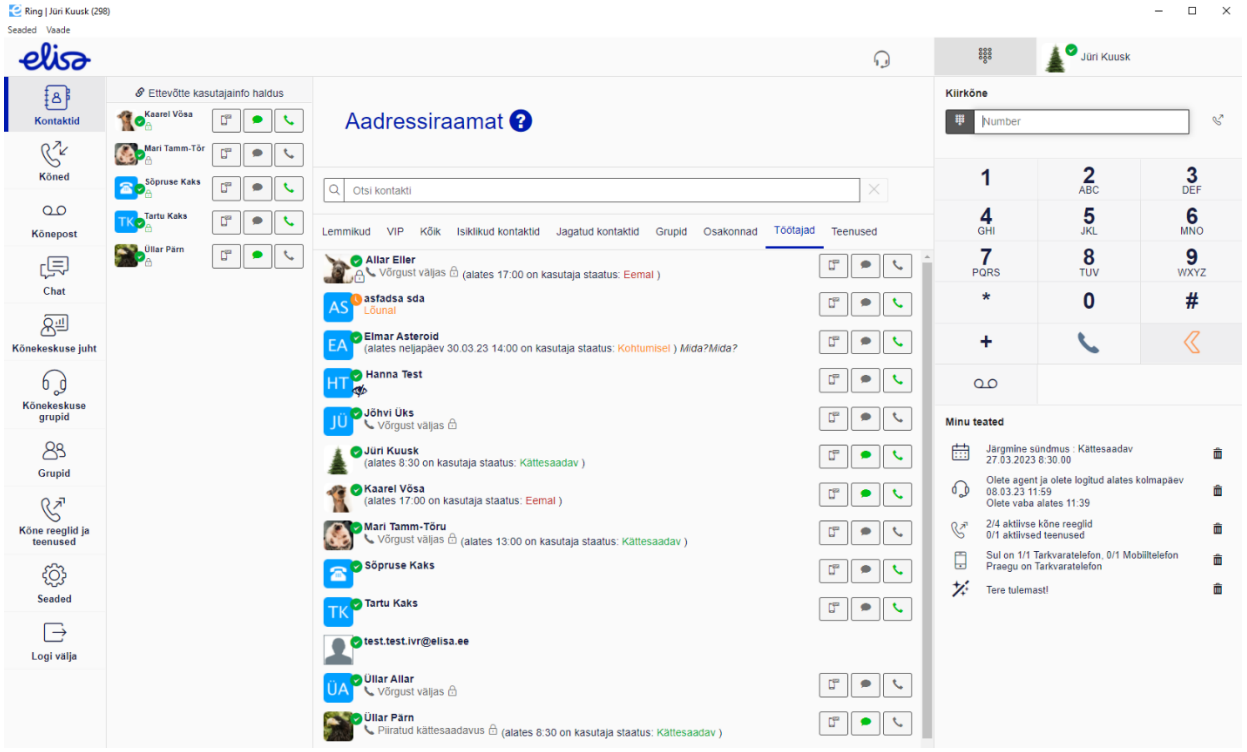

Antud akent saab aktiveerida/deaktiveerida enda profiili (ülal paremas nurgas kasutajanimi ja staatus) alt.

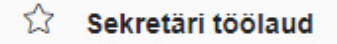

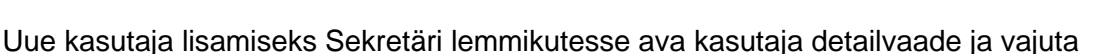

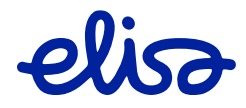

Sekretäri lemmik

.

Kontakti detailvaates avanevad sekretärile veel mõned uued võimalused:

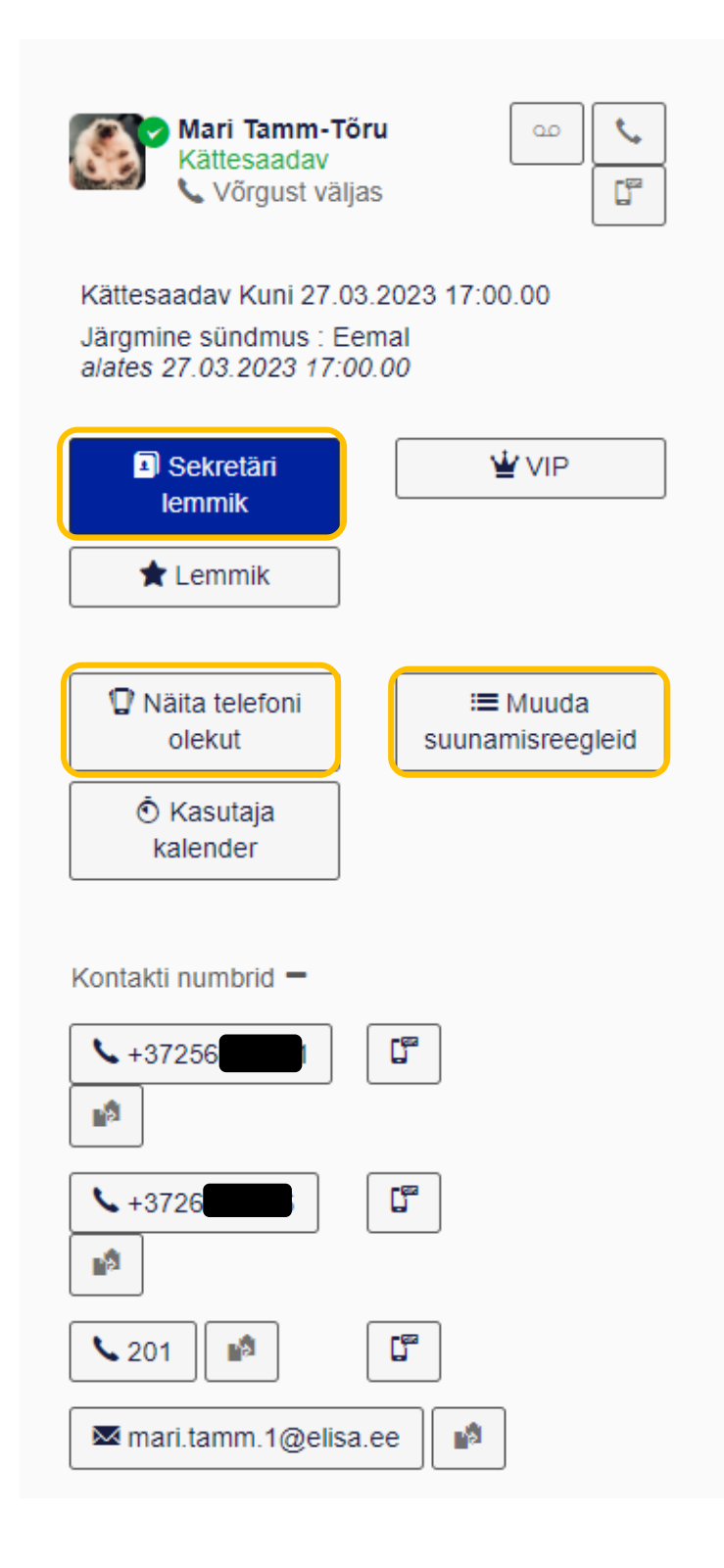

Kasutaja staatuse või staatuskalendri muutmiseks vajuta:

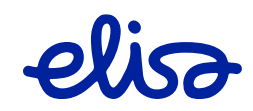

 $\ddot{\odot}$  **Kasutaja kalender** 

Avaneb valitud kasutaja kalendrisündmuste logi ning sekretär saab teha samasuguseid toiminguid nagu ka kasutaja ise.

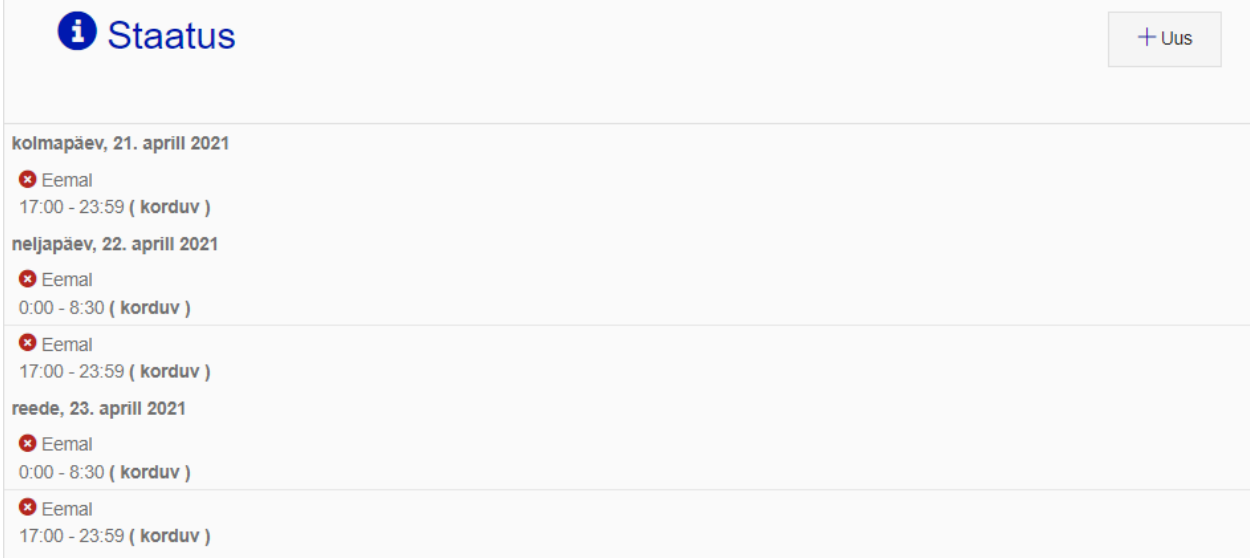

Kasutaja suunamisreeglite muutmiseks vajuta:

≡ Muuda suunamisreegleid

Samamoodi avaneb sekretärile sarnane vaade, mis ka kasutajale endale:

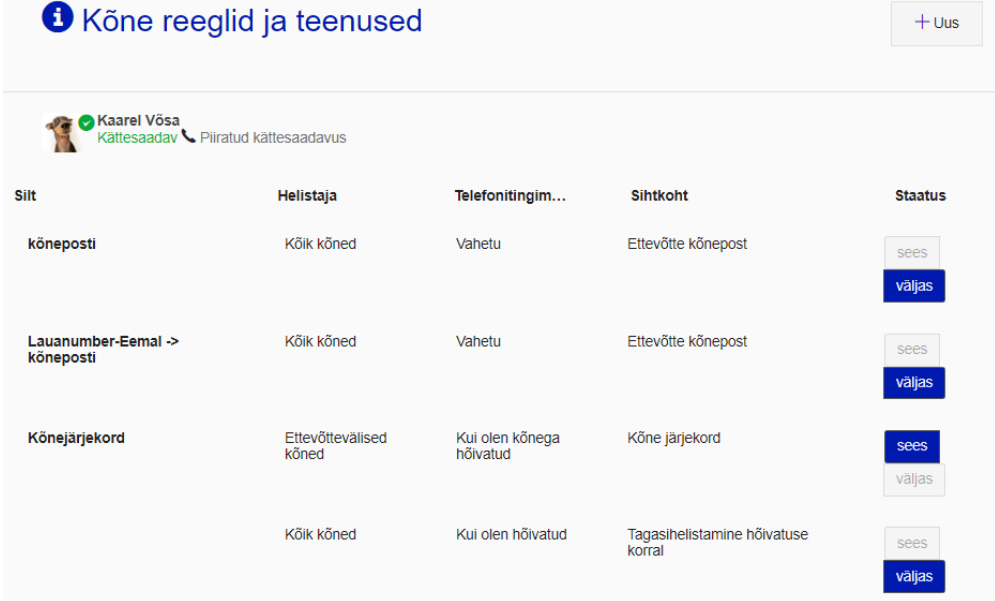

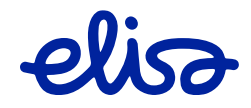

Võtmesõnade funktsioon lubab kasutajatele lisada veel märksõnu, mille abil neid antud kasutajaid telefoniraamatust välja filtreerida.

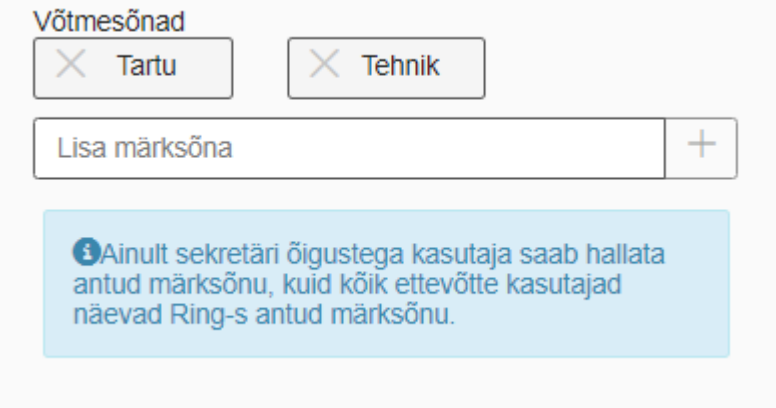

# <span id="page-49-0"></span>**4.2. Ettevõtte kasutajainfo haldus**

Antud rakendus võimaldab kasutajatele lisada täiendavat informatsioon, et see oleks nähtav kõigile ettevõtte Ringi kasutajatele. Lisaks saab sekretär lisada ka teenuseväliseid avalikke/jagatud kontakte, mida näevad ettevõtte Ringi kasutajad.

Ettevõtte kasutajainfo halduse saab avada sekretäri lisaakna päisesest.

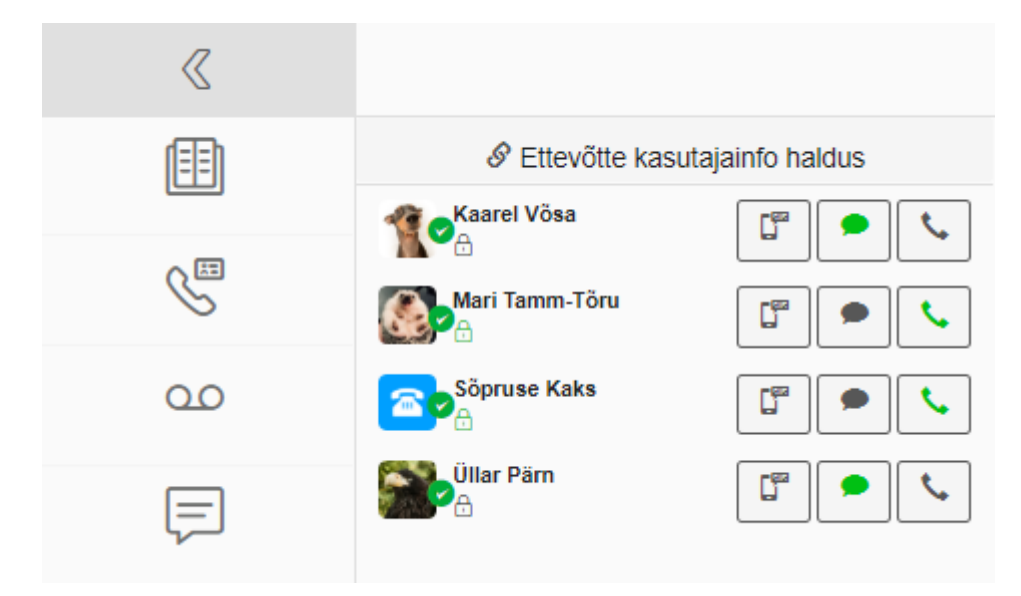

Avaneb eraldi veebilehitseja aken, kus koheselt on avatud ettevõtte Ringi kasutajad:

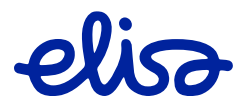

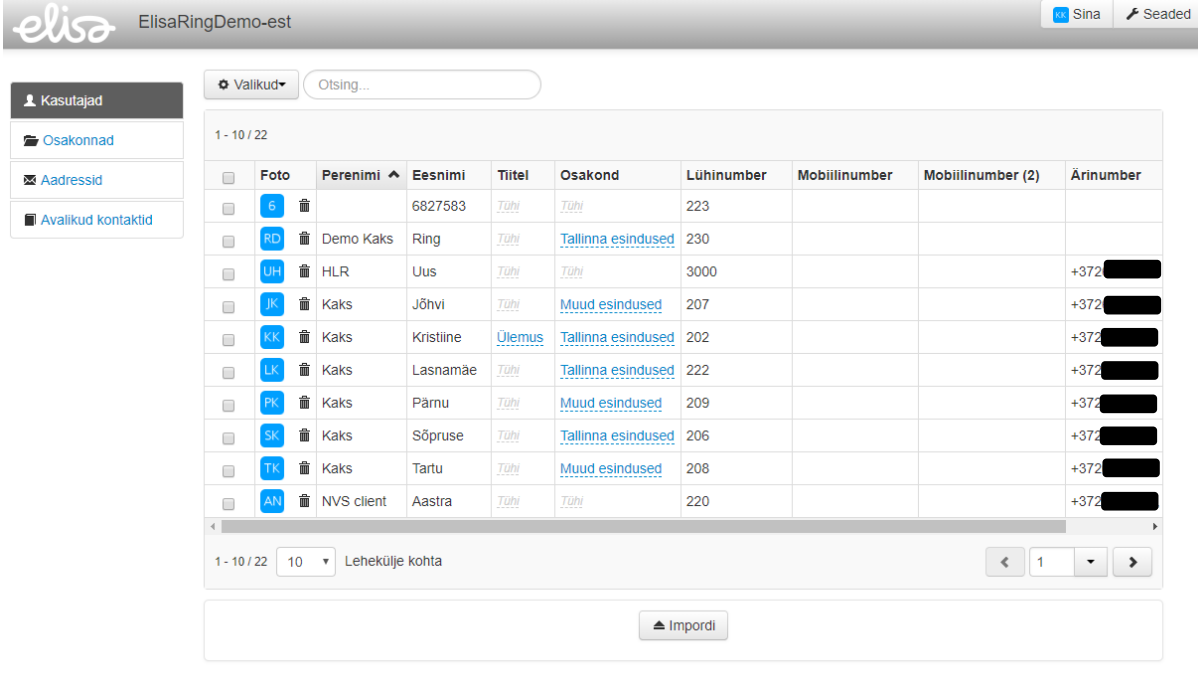

Juhul kui on soov kasutajale juurde märkida täiendavat informatsiooni, siis tuleks valida Kuva kõik veerud:

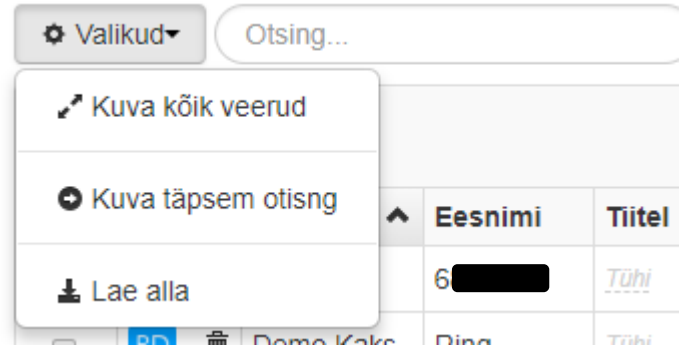

Lisaks on võimalik olemasolevat infot alla laadida tabeli formaati valides Lae alla.

 $\triangle$  Impordi

Samamoodi on antud infot võimalik üles laadida valikuga . Selle jaoks soovitame olemasoleva info eelnevalt laadida tabelisse ning teha täiendusi seal. NB! Palun mitte muuta tabelis tumedalt märgistatud lahtreid.

 $\Rightarrow$  Simuleeri importi

Importimisel laetakse üles tabelist leitud informatsioon ning vajutades , mis näitab eelnevalt ära, milliste kasutajate informatsiooni õnnestub täiendada ning milliste puhul tekib tõrkeid. NB! Numbrid võiksid olla rahvusvahelises formaadis (suunakoodiga, näiteks +372xxxxxx).

Osakondade loomiseks vali osakonnad:

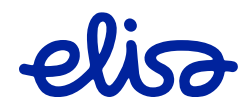

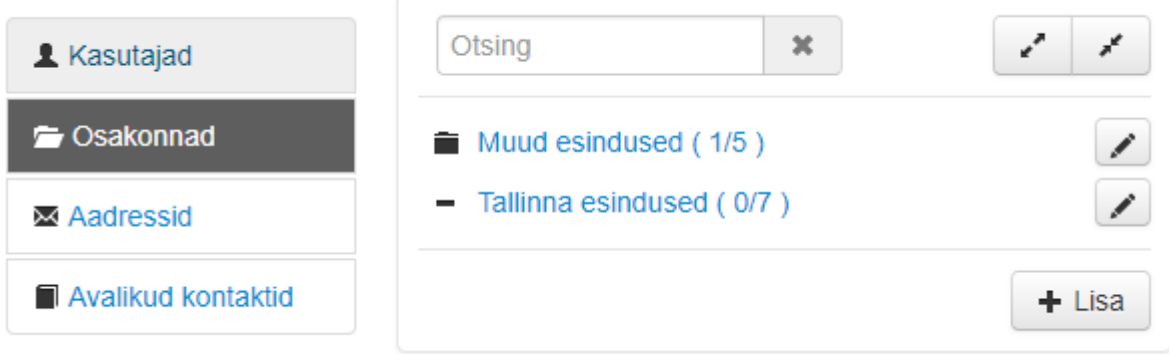

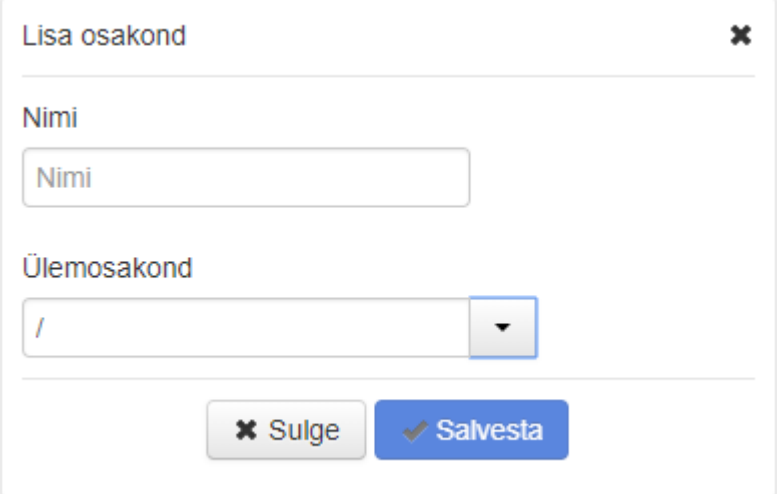

Avatud/jagatud kontaktide loomiseks ja/või importimiseks vali:

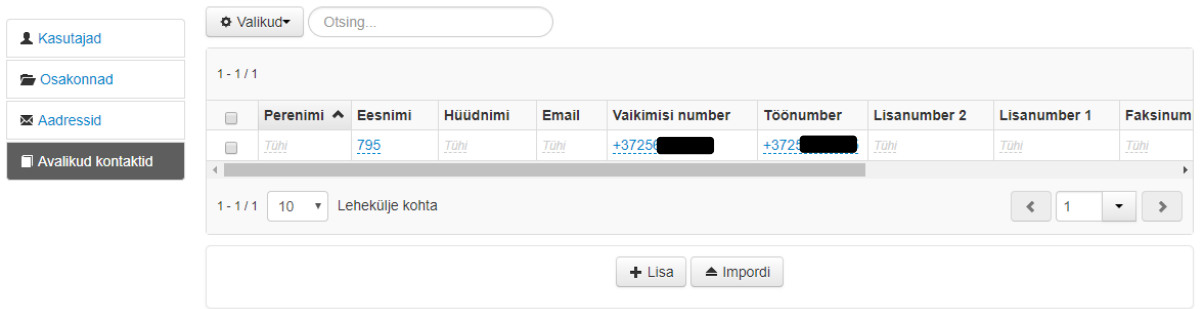

See võimaldab luua Ringi kontaktide alla luua teenusevälised kontakte, mis oleks nähtavad

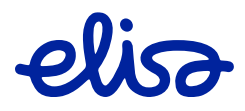

#### kõigile sinu ettevõtte kasutajatele.

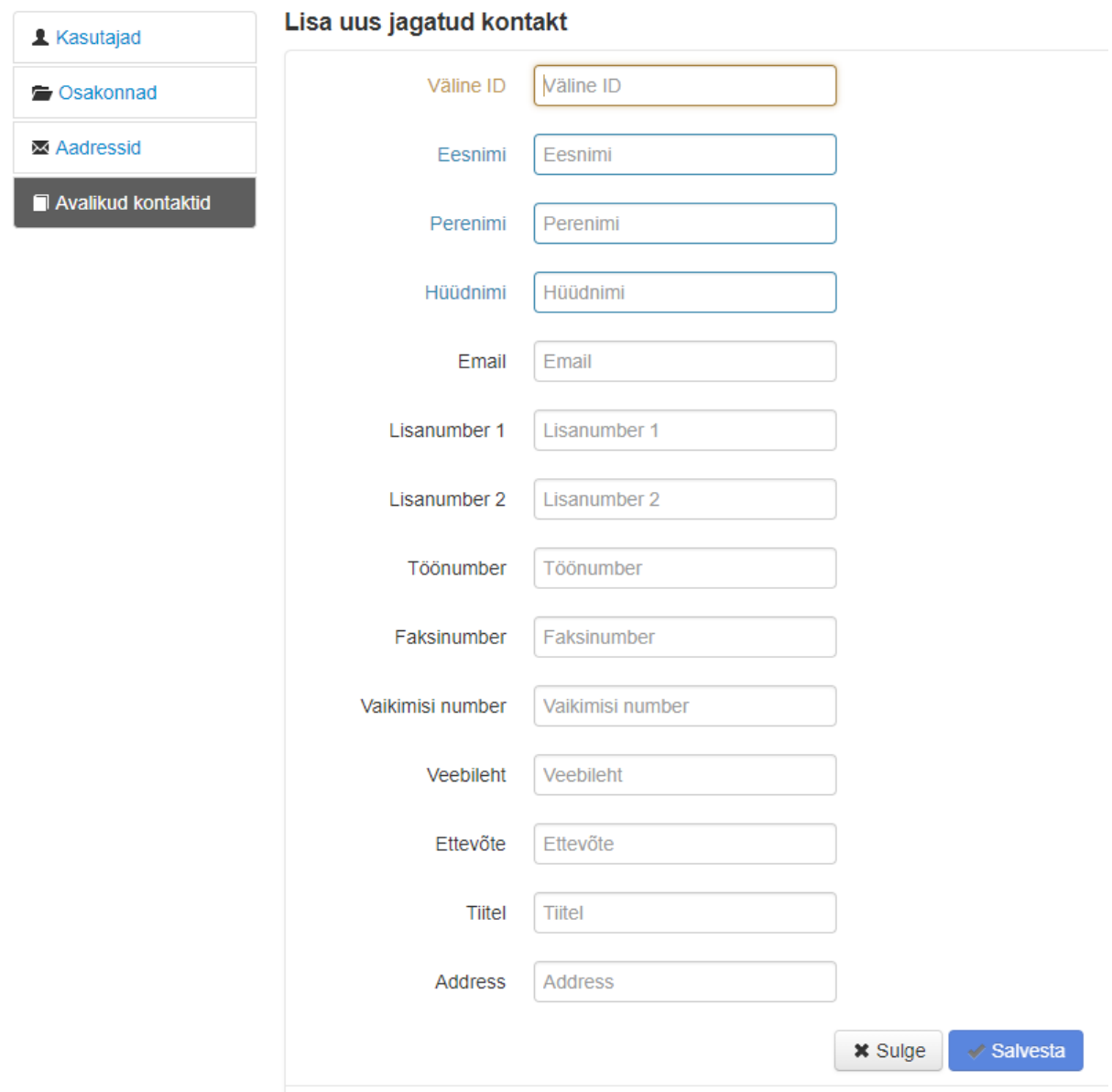

Igale kasutajale peab andma ka unikaalne tunnus (väline ID), et süsteem suudaks jagatud kontakte lihtsamini hallata ja infot õigeaegselt kuvada. Väline ID peab olema ainult numbritest koosnev väärtus. NB! Numbrid võiksid olla rahvusvahelises formaadis (suunakoodiga, näiteks +372xxxxxx).

Jagatud kontakte on võimalik ka tabeli formaadis üles laadida (maksimaalselt 500 rida korraga). Soovitame kõigepealt sobiva tabeliformaadi alla laadida.

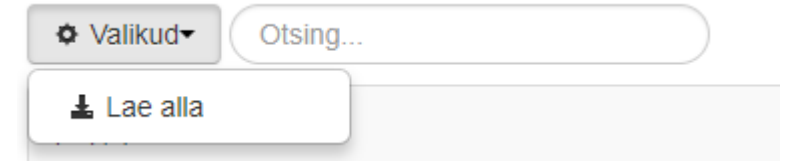

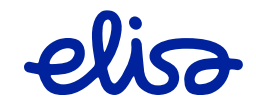

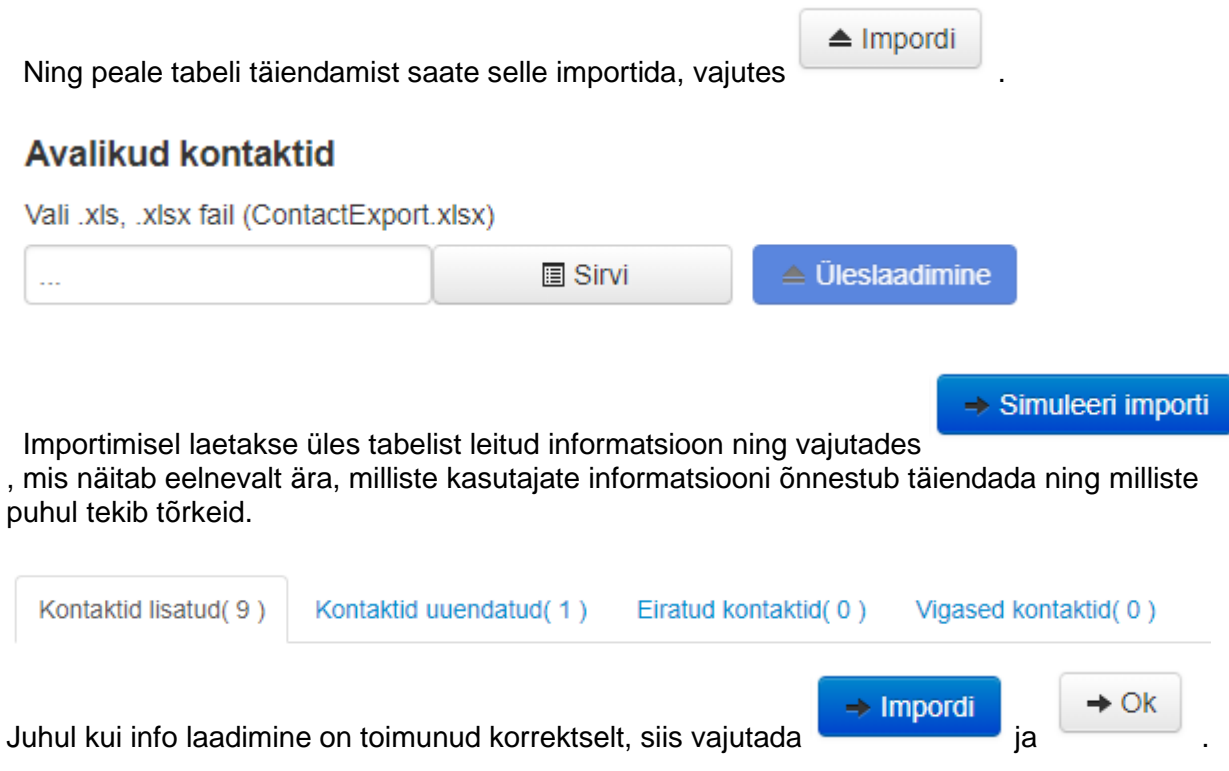

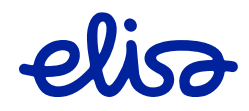